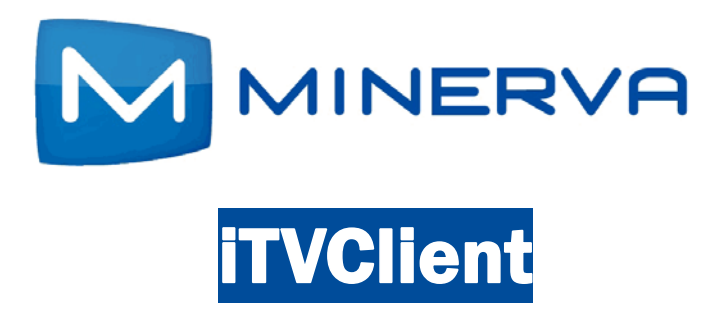

## Set-Top Box User Guide Version 5.7

© 2012 Minerva Networks Inc. All rights reserved. This manual in whole or in part, may not be reproduced, translated, or reduced to any machine-readable form without the prior written approval of Minerva Networks, Inc. Minerva Networks Inc. reserves the right to make any modification to this manual or the information contained herein at any time without notice.

MINERVA PROVIDES NO WARRANTY WITH REGARD TO THIS MANUAL, THE SOFTWARE, OR OTHER INFORMATION CONTAINED HEREIN AND HEREBY EXPRESSLY DISCLAIMS ANY IMPLIED WARRANTIES OF MERCHANTABILITY OR FITNESS FOR ANY PARTICULAR PURPOSE WITH REGARD TO THIS MANUAL, THE SOFTWARE, OR SUCH OTHER INFORMATION, IN NO EVENT SHALL MINERVA NETWORKS, INC. BE LIABLE FOR ANY INCIDENTAL, CONSEQUENTIAL, OR SPECIAL DAMAGES, WHETHER BASED ON TORT, CONTRACT, OR OTHERWISE, ARISING OUT OF OR IN CONNECTION WITH THIS MANUAL, THE SOFTWARE, OR OTHER INFORMATION CONTAINED HEREIN OR THE USE THEREOF.

Minerva is a registered trademark of Minerva Networks Inc. All other trademarks are trademarks of their respective owners. Any Minerva patents granted or pending in the United States, China, and other countries are protected by law.

11149–00 Rev. A

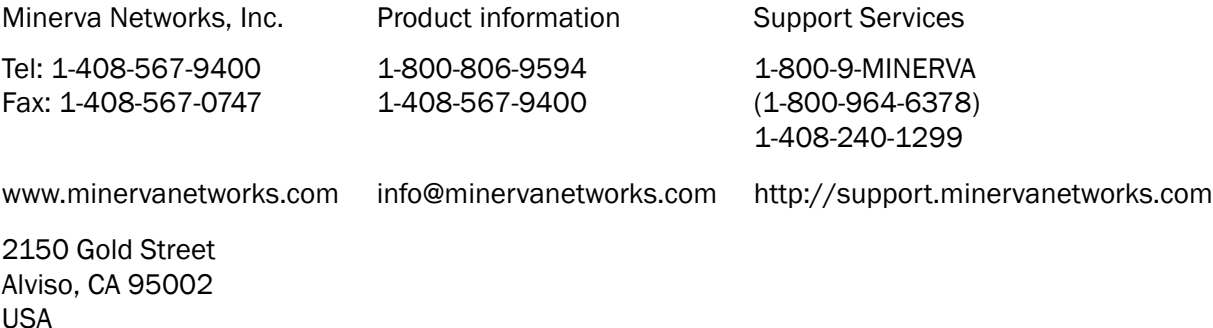

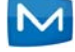

## **Contents**

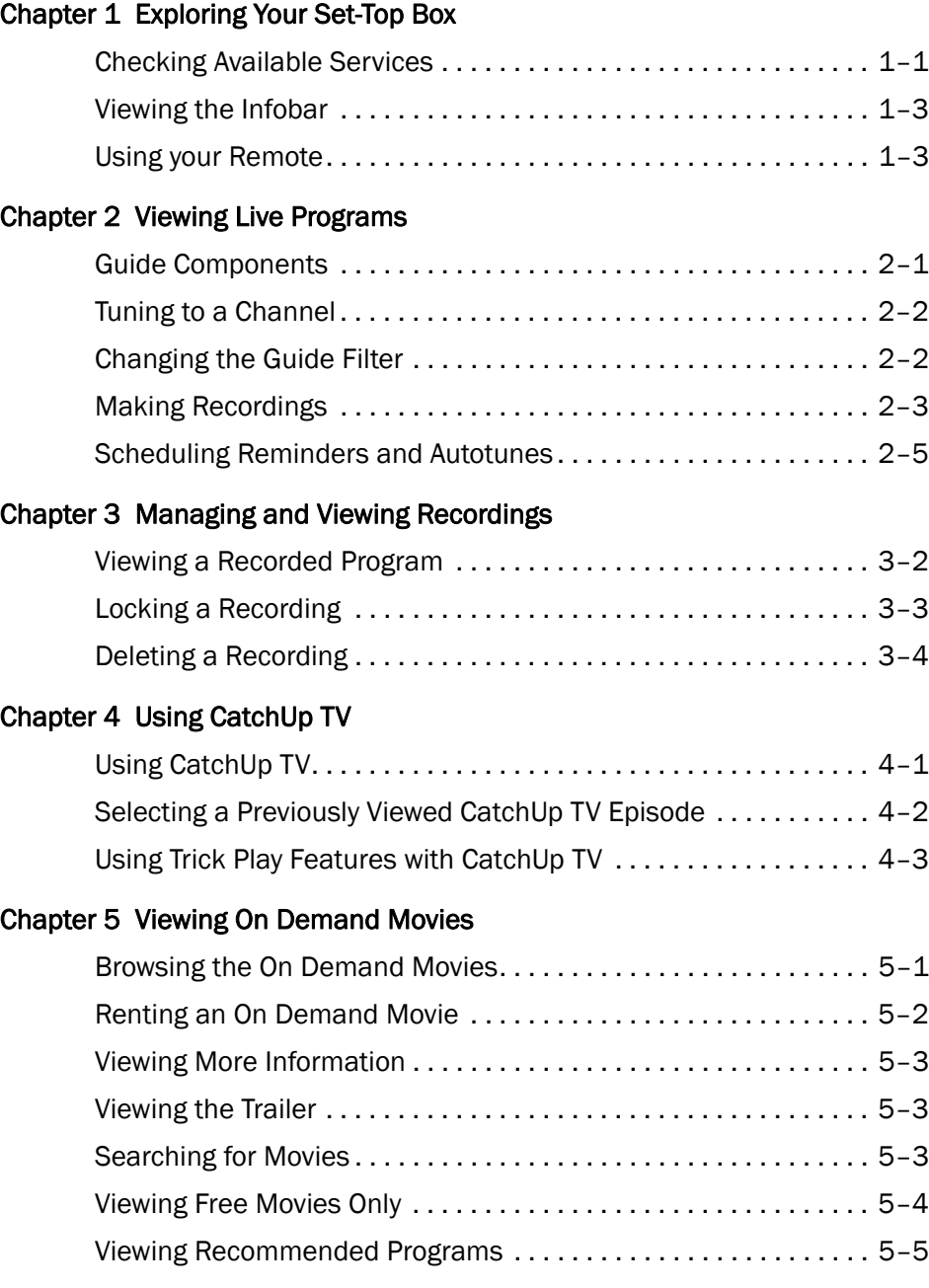

#### [Chapter 6 Viewing Cloud TV](#page-27-0)

MMINERVA

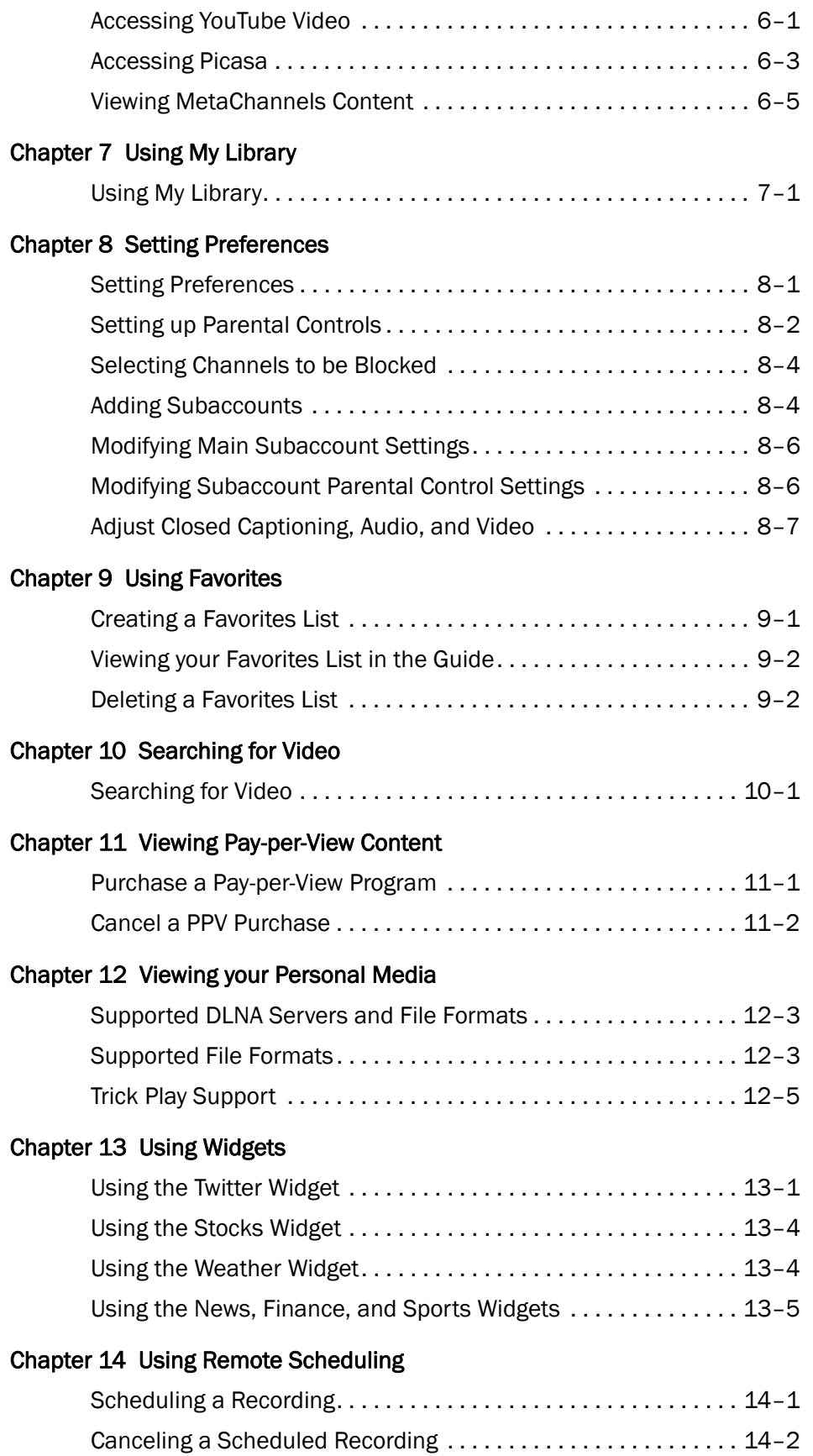

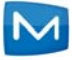

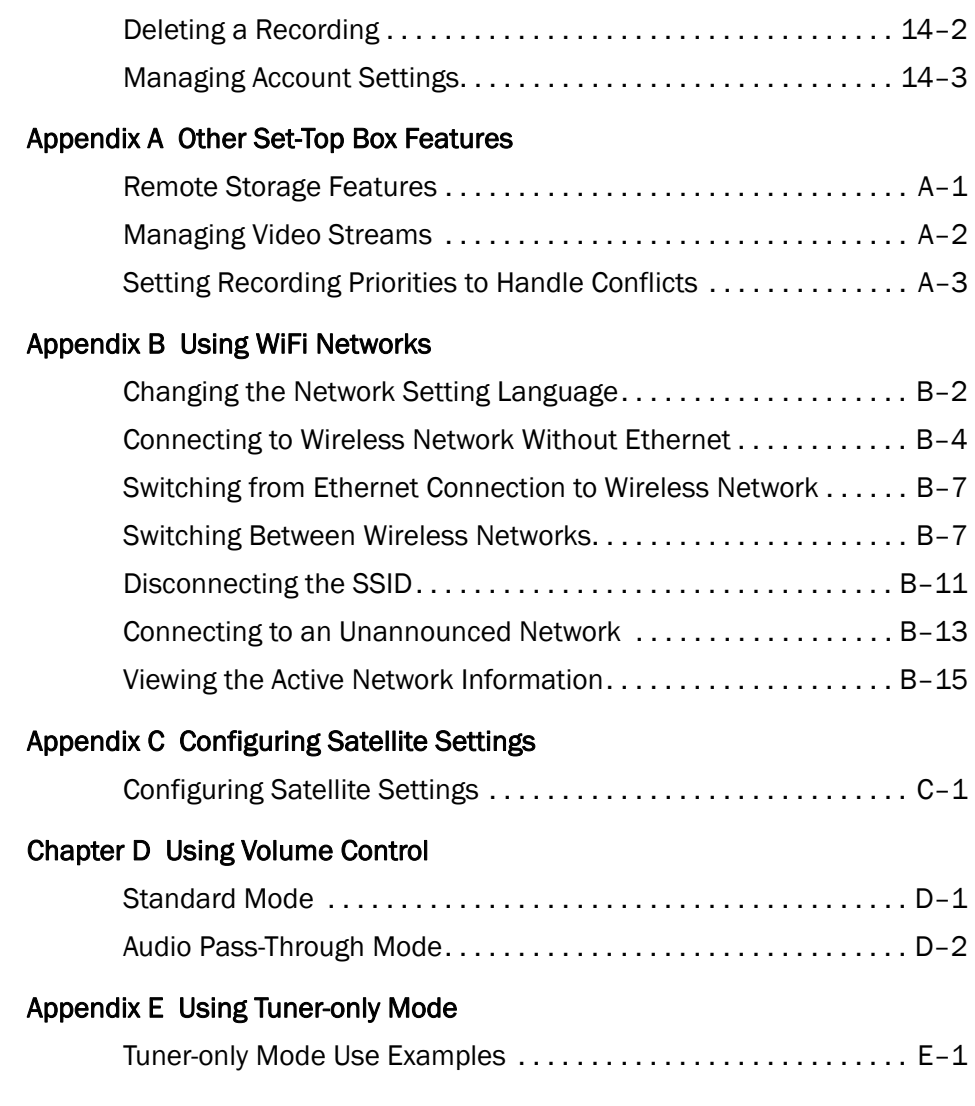

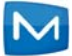

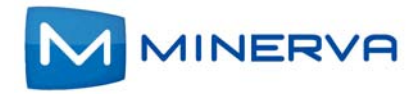

## <span id="page-5-0"></span>Exploring Your Set-Top Box

When your set-top box is properly connected, you can view content in digital format that is displayed on the television screen or other display device.

This chapter describes these basic actions:

- *[Checking Available Services](#page-5-1)* on page *1-1*
- *[Viewing the Infobar](#page-7-0)* on page *1-3*
- *[Using your Remote](#page-7-1)* on page *1-3*

## <span id="page-5-1"></span>Checking Available Services

Press the **Menu** button to display the menu bar. The **Menu** bar provides quick access to services available to you. Use the left and right arrow keys on your remote to highlight an application of interest, then press **OK** to select it.

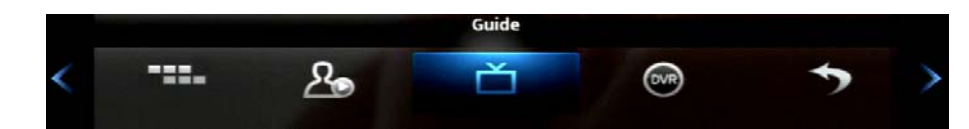

![](_page_5_Picture_125.jpeg)

![](_page_6_Picture_129.jpeg)

#### <span id="page-7-0"></span>Viewing the Infobar

In many screens, when viewing a program or movie, or after selecting its name, you can press **Info** to view more information about the item. You can press info a second time to view a more detailed program description (if available):

![](_page_7_Picture_3.jpeg)

When viewing the **Info** screen, you can press  $\triangle$  and  $\nabla$  to change to adjacent channels. The information in the Infobar is updated for the displayed channel.

#### <span id="page-7-1"></span>Using your Remote

Your remote has different functions depending on the application (**Guide**, **DVR**, etc) that you're using on your set-top box. Below are some general remote operations that aren't specific to particular applications.

#### **Navigating**

In this document, the action "press" refers to pressing a key on your remote, for example, "press **Menu**". The action "select" means to use the **A**,  $\blacktriangledown$ , **4**, and **A** keys on your remote so that the specified area is highlighted, at which point you'll normally press **OK** to complete the task.

With the exception of *[Chapter 14, Using Remote Scheduling](#page-61-2)*, all your actions in this document are performed on your remote.

#### Using the Keypad

The the keypad is displayed when you are required to enter non-numeric characters, such as when you use the **Search** function. To enter a character, you use the  $\blacktriangle$ ,  $\nabla$ ,  $\blacktriangleleft$ , and  $\blacktriangleright$  keys to select the character, then press **OK** to add the character to your input text. You repeat this process until the complete text has been input, then you select **Done**, then press **OK** to complete the entry.

 $\mathbb A$  $\, {\bf B}$  $\mathsf{C}$ D  $\sf E$ G  $\mathbf H$  $\mathbf{J}$  $\overline{\mathbf{K}}$  $\overline{\mathsf{N}}$  $\circ$ P  $\mathbf{Q}$  $\overline{R}$  $\sf s$  $\mathsf{T}$  $\mathbf{L}$ M **Delete character left of cursor** U v W  $\pmb{\mathsf{x}}$ z Space Delete -**Switch between upper/lower case** $\mathbf{o}$  $\mathbf 1$  $\mathbf 2$ 3  $\overline{4}$ 5 6  $\overline{z}$ 8 9 Aa  $# +$ Lang Clear Done **Close keypad Display special Delete all Change keypad to a different characters text in field language**

This image describes the functions of some of the non-character keys on the keypad:

#### Entering Standby Mode

Your set-top box goes into Standby Mode when you press the **Power** key after you've completed a viewing session. In this mode, a "screen saver" image appears on you TV. Press **Power** to exit the standby mode and start a viewing session.

![](_page_8_Picture_5.jpeg)

![](_page_9_Picture_0.jpeg)

## <span id="page-9-2"></span><span id="page-9-0"></span>Viewing Live Programs

![](_page_9_Figure_3.jpeg)

This chapter describes how to use the **Guide** application. You use the **Guide** to tune to live (currently broadcasting) programs and schedule recordings, reminders, and autotunes.

You access the **Guide** by selecting  $\mathbf{f}$  from the set-top box Menu bar and then pressing **OK**.

### <span id="page-9-1"></span>Guide Components

The image below shows the main components of the **Guide** interface:

![](_page_9_Figure_8.jpeg)

The table below describes the meaning of the status icons that can appear before the name of a program in the **Guide**:

![](_page_9_Picture_153.jpeg)

![](_page_10_Picture_161.jpeg)

#### Navigating the Guide

While the **Guide** is displayed, you can use your remote to find channels in the following ways:

- **Enter the channel number directly using your remote.**
- Press **>** and  $\blacktriangleleft$  to scroll through the **Guide** forward and backward in time.
- Press  $\triangle$  and  $\nabla$  to scroll to different channels.

#### <span id="page-10-0"></span>Tuning to a Channel

To tune to a channel while the **Guide** is displayed, select the channel, press **OK** to preview the program on the upper-left corner of your TV screen. Press **OK** again to tune to the channel.

## <span id="page-10-1"></span>Changing the Guide Filter

While the **Guide** is displayed, you can press the **Guide** to cycle through available **Guide** filters. Examples of the filters include:

**All** displays all channels.

![](_page_10_Picture_12.jpeg)

- **Subscribed** displays only subscribed channels.
- **SD** displays only standard definition channels.
- **HD** displays only high definition channels.
- **Favorites** displays a list of favorite items that you optionally create using the Favorites application. You can create more than one favorites lists. (For more information, see *[Using Favorites](#page-43-2)* on page *9-1*.)

#### <span id="page-11-3"></span><span id="page-11-0"></span>Making Recordings

The sections below describe the ways that you can record programs listed in the **Guide**:

- *[Recording a Live Program](#page-11-1)* on page *2-3*
- *[Scheduling a Recording](#page-11-2)* on page *2-3*
- *[Scheduling a Series Recording](#page-12-0)* on page *2-4*
- *[Scheduling a Time-Based Recording](#page-13-1)* on page *2-5*

![](_page_11_Picture_11.jpeg)

**Note:** Your service provider might disable the recording feature for some programs or channels. If a program isn't recordable, a message indicates this if you attempt to record it.

#### <span id="page-11-1"></span>Recording a Live Program

To record a live (presently broadcasting) program, do this:

- 1. Open the **Guide** application.
- 2. Select the program you want to record, then press **REC** (record).

**•** appears next to the program as shown below, and the program is being recorded:

![](_page_11_Picture_162.jpeg)

#### <span id="page-11-2"></span>Scheduling a Recording

To schedule the recording of a single program or episode that starts in the future, do this:

1. Open the **Guide** application.

![](_page_11_Picture_22.jpeg)

2. Select the program you want to record, then press **OK**. A list of options appears:

![](_page_12_Picture_2.jpeg)

3. Select **Record Program**, then press **OK**. The options close, and the record icon appears next to the program.

#### <span id="page-12-0"></span>Scheduling a Series Recording

You can schedule the recording of program episodes that your set-top box recognizes as being part of a series. To do this:

- 1. Open the **Guide** application.
- 2. Select the program you want to record, then press **OK**.
- 3. Select **Record Series**, **then press OK**.

![](_page_12_Picture_9.jpeg)

**Note:** The **Record Series** option only appears if the program is part of a series.

The panel shown below appears. The interface includes settings for **Channels**, **Preferences**, **Episodes**, **Start**, **End**, and **Limit to** values:

![](_page_12_Picture_12.jpeg)

4. Select the default value of each setting you want to change, then press **OK**. Press **A** and ▼ to scroll between value options. Press OK to accept the value you want to use.

![](_page_12_Picture_14.jpeg)

5. When all settings are in place, select **OK**, then press **OK**. The series recording is scheduled.

#### <span id="page-13-1"></span>Scheduling a Time-Based Recording

You can schedule time-based recording. This type of recording is often used to record repeating programs that aren't part of a series.

To create a time-based recording, do this:

- 1. Open the **Guide** application.
- 2. Select the program you want to record, then press **OK**.
- 3. Select **Schedule Event**, then press **OK**. The **Schedule Event** screen appears:

![](_page_13_Picture_166.jpeg)

- 4. Press **△, ▼, ◀, ▶,** and **OK** to set appropriate values for Channel (**Ch.**), **For**, **On**, and **At**.
- 5. If **Type** doesn't already indicate **Recording**, select **Type**, then press **OK**. Select Recording, then press **OK** again.
- 6. Optionally set the **Freq.** value to configure the recording to occur at regular intervals.
- 7. Press **OK**. The time-based recording is now set.

### <span id="page-13-0"></span>Scheduling Reminders and Autotunes

You can schedule reminders that display messages on the screen to remind you that a program is about to start. You can also schedule autotune events which cause the set-top box to tune to a channel at a scheduled time.

To schedule reminders and autotunes, do this:

1. Open the **Guide** application.

![](_page_13_Picture_17.jpeg)

- 2. Select the program that you want to set a reminder or autotune for, then press **OK**.
- 3. Select **Set Reminder** or **Set Autotune**:

![](_page_14_Picture_55.jpeg)

The event is set:

**Reminder**

![](_page_14_Picture_56.jpeg)

**Autotune**

![](_page_14_Picture_57.jpeg)

![](_page_14_Picture_58.jpeg)

**Note:** You can set a **Reminder** or an **Autotune** for a program, not both.

![](_page_14_Picture_11.jpeg)

![](_page_15_Picture_0.jpeg)

#### <span id="page-15-1"></span><span id="page-15-0"></span>Managing and Viewing **DVR Recordings**  $($ <sub>DVR</sub> $)$

This chapter describes how to view and manage existing recordings with the **DVR** application.

If you are provisioned configured with digital video recording service (DVR, Whole Home DVR (WHDVR), or Network DVR (nDVR)) by your provider, you can record programs offered on the **Guide** and view them at a later time. When you watch recordings, you can use functions on your remote to pause and replay the program. You can also fast-forward and rewind a program while viewing it, and change the speed of each up to 25 times normal speed.

**Note:** To schedule recordings, see *[Making Recordings](#page-11-3)* on page *2-3*.

![](_page_15_Picture_6.jpeg)

You access **DVR** application by selecting  $\text{G}_{\text{F}}$  from the set-top box Menu bar and then pressing **OK**.

## <span id="page-16-0"></span>Viewing a Recorded Program

To view a recorded program, do this:

- 1. Open the **DVR** application.
- 2. Select **Recordings**:

![](_page_16_Picture_102.jpeg)

![](_page_16_Picture_6.jpeg)

**Note:** The icon indicates that the item is a whole-home DVR program that can be watched on every device in your home. The icon that the item is part of a series recording.

3. Press  $\blacktriangleright$  to move to the pane showing all recorded programs. Note the change of **Recordings** pane:

![](_page_16_Picture_103.jpeg)

4. Optionally select one of the sort options (**Date**, **Title**, **Channel**, **Viewed/Not**), then press **OK**.Select the program you want to watch, then press **OK**:

![](_page_16_Picture_11.jpeg)

5. Select **Play Recording**. The recording starts playing.

#### Using your Remote

When a recording is displayed on screen, you can use these functions on your remote:

![](_page_17_Picture_152.jpeg)

### <span id="page-17-0"></span>Locking a Recording

By default, old recordings are automatically deleted to make space for new recordings.

![](_page_17_Picture_6.jpeg)

**Note:** The recording lock feature is only available if you have **DVR** or **Whole Home DVR** service. It is not available if you have only the Network DVR (**nDVR**) service.

To prevent a recording from being automatically deleted, do this:

- 1. Open the DVR application.
- 2. Select **Recordings**.
- 3. Press  $\blacktriangleright$  to move to the listing of recorded programs.
- 4. Select the program you want to lock, then press OK.The **Choose an Action** panel appears.
- 5. Select **Lock**:

![](_page_17_Picture_14.jpeg)

![](_page_17_Picture_15.jpeg)

6. Press **OK**. The recording is now locked.

## <span id="page-18-0"></span>Deleting a Recording

To delete a recording, do this:

- 1. Open the **DVR** application.
- 2. Select **Recordings**.
- 3. Press  $\blacktriangleright$  to move to the pane showing all recorded programs.
- 4. Select the program you want to delete, then press **OK**.
- 5. Select **Delete Recording**, then press **OK**:

![](_page_18_Picture_9.jpeg)

The recording is deleted:

![](_page_18_Picture_11.jpeg)

**Note:** If you select the folder for recordings from a series, the **Delete All** option appears instead.

![](_page_18_Picture_13.jpeg)

![](_page_19_Picture_0.jpeg)

# <span id="page-19-2"></span><span id="page-19-0"></span>Using CatchUp TV

![](_page_19_Picture_3.jpeg)

This chapter describes how to use the **CatchUp TV** feature.

If your service provider has provisioned you with **Catchup TV** service , you can use the **CatchUp TV** interface to access and view content recently aired on a CatchUp TV-enabled channel.

![](_page_19_Picture_6.jpeg)

**Note:** Channels and programs that your service provider has enabled for CatchUp TV-enabled are available for viewing for a number of hours as set by your service provider.

You access the recording management options by selecting  $f(x)$  from the set-top box Menu bar and then pressing **OK**.

## <span id="page-19-1"></span>Using CatchUp TV

To use the **CatchUp TV** feature, do this:

1. Open the **CatchUp TV** application:

![](_page_19_Picture_12.jpeg)

2. Press **▲** and ▼ to select the options **By Channel**, **By Show**, or **By Date**; according to the browse method that you want to use; then press  $\blacktriangleright$ . The top level for the selected browse method appears.

In this example, we select **By Channel.** One or more categories for alphabet ranges appears, according the names of the set of channels enabled for **CatchUp TV**:

![](_page_19_Picture_15.jpeg)

3. Select the desired alphabet range, then press  $\blacktriangleright$ . The channels in the selected range appear. In our example, we have only one channel:

![](_page_20_Figure_2.jpeg)

4. Press  $\blacktriangleright$  again to show the list of available programs, then press  $\blacktriangle$  and  $\nabla$  to select the program you'd like to watch. Here we select Eyewitness News:

![](_page_20_Picture_4.jpeg)

5. Press  $\triangleright$  to show all viewable episodes of that program:

![](_page_20_Picture_111.jpeg)

6. Press  $\triangle$  and  $\nabla$  to select the episode you want to watch, then press OK. The episode begins playing, and the episode identification appears for a few seconds at the bottom of the screen in the Infobar:

![](_page_20_Figure_8.jpeg)

## <span id="page-20-0"></span>Selecting a Previously Viewed CatchUp TV Episode

If you select a previously viewed CatchUp TV episode, this message appears:

![](_page_20_Picture_11.jpeg)

![](_page_20_Picture_12.jpeg)

Select one of the displayed options following:

- **Play From Last** to begin the episode at the point where you left it last.
- **Play from Start** to play the episode from the beginning.
- **Cancel** to return to the list of episodes.

## <span id="page-21-0"></span>Using Trick Play Features with CatchUp TV

Depending on how your service provider configured their **CatchUp TV** service, while viewing a **CatchUp TV** episode, you can use trick play features such as Fast-Forward and Rewind.

![](_page_22_Picture_0.jpeg)

#### <span id="page-22-2"></span><span id="page-22-0"></span>Viewing On Demand On Demand **Movies**

This chapter describes how to rent video-on-demand movies with the **On Demand** application.

You access the **On Demand** interface by selecting from the set-top box Menu bar and then pressing **OK**.

## <span id="page-22-1"></span>Browsing the On Demand Movies

To access the **On Demand** interface:

- 1. Open the **On Demand** application.
- 2. Press  $\blacktriangleright$  and  $\blacktriangleleft$  to select a movie category of interest. Here we select a category simply called "Movies":

![](_page_22_Picture_9.jpeg)

- Music **Music Unlimited** Harmonic Minerva **Movies Street** (2012)  $1h.49$ \$4.51 / 2 days it consisting of young looking officers infiltrate high ah Hill, Brie Larson, Ellie Kemper, Ice Cube Search • Free Only
- 3. Press  $OK$ , then press  $\nabla$ . The first movie in the category is selected:

Continue pressing  $\blacktriangledown$  to browse the titles in subcategories of the **Movie** category. Press  $\blacktriangleright$  and  $\blacktriangleleft$  to scroll to different titles within the same category.

4. When you've selected a title of interest, press **OK**. The screen shows these action options:

![](_page_23_Figure_5.jpeg)

**Rental terms:** This button shows the rental price of the title and the number of days you can rent it for at that price. To proceed with renting the item, see *[Renting an On Demand Movie](#page-23-0)*.

When you press **OK** when a free movie is selected, the **Play** button is displayed instead of the **Rental terms** button.

- **More Info:** This button displays a more detailed description of the movie. To view movie details, see *[Viewing More Information](#page-24-0)*.
- **View Trailer:** This button shows a free trailer for the movie. (If no trailer is available, the button doesn't appear.) To view a, see *[Viewing the Trailer](#page-24-1)*.
- **Cancel:** This button closes all displayed buttons and returns navigation to the category areas.

## <span id="page-23-0"></span>Renting an On Demand Movie

To rent a movie, do this:

![](_page_23_Picture_13.jpeg)

1. With the movie options opened, select the **Rent** option with your remote, then press **OK**. The rent confirmation window appears:

![](_page_24_Figure_2.jpeg)

2. Select the **Confirm** option, then press **OK**. The move starts playing.

#### <span id="page-24-0"></span>Viewing More Information

To view more information about a title, select **More Info**, then press **OK**. A window appears with more information about the movie:

![](_page_24_Picture_6.jpeg)

Use the option at the bottom of the window to rent the movie, view the trailer, or cancel (close the window).

### <span id="page-24-1"></span>Viewing the Trailer

To view a movie trailer, if present, select the **View Trailer** option using your remote, then press **OK**. The trailer plays.

### <span id="page-24-2"></span>Searching for Movies

You can use the **Search** feature to find a movie title. To do this:

![](_page_24_Picture_12.jpeg)

1. While in the **On Demand** application, press **.** The search soft keypad appears at the left of the screen:

![](_page_25_Picture_2.jpeg)

- 2. Press  $\blacktriangleright$ ,  $\blacktriangleleft$ ,  $\blacktriangleleft$  and  $\ntriangleright$  to sequentially select letters you want to add to your search word, then press **OK** to add each one. Note these search rules:
	- Search is only performed against movie titles, not against movie descriptions or price text.
	- **Spaces in the search text mean OR. For example, if you search for JUMP VALOR,** the movies "Jump Street" and "Act of Valor" (if they're available) will be among the found movies.
	- **Exery search item is run against the start of words. For example, the search term** JUMP will locate the movie "Jump Street", but the search term UMP won't.
- 3. When you've spelled the text to search for, select **Search**, then press **OK**. The settop box locates any movies whose title matches the text you entered.
- 4. Select a movie of interest, then press **OK**. The **Rental terms**, **More Info, View Trailer**, and **Cancel** options appear.

## <span id="page-25-0"></span>Viewing Free Movies Only

To view only free movies in the movie catalog, press  $\bigcirc$ . The set-top box displays only free movies. Press  $\bigcirc$  again to return the listing of all movies.

If you press **OK** when a free movie is selected, a **Play** option is displayed instead of the **Rental terms** option.

## <span id="page-26-0"></span>Viewing Recommended Programs

If your provider has configured its service to display recommended movies, you can access them through the **Recommended** tab in the **On Demand** interface:

![](_page_26_Picture_3.jpeg)

When a you first accesses the **Recommended** tab, only the top row of asset options (shown above) appears. At this time, the row includes a random listing of popular movies. Over time, however, the movies displayed in the first row become more "personalized" -- based on all the movies you previously watched.

After you watch a movie (the first movie, or any thereafter), the second row of the tab appears with suggestions based only that just-watched movie.

![](_page_26_Picture_6.jpeg)

![](_page_27_Picture_0.jpeg)

## <span id="page-27-2"></span><span id="page-27-0"></span>Viewing Cloud TV

![](_page_27_Picture_3.jpeg)

This chapter describes how to use the **Cloud TV** application.

The **Cloud TV** application enables you to access content delivered over the Internet. This content can include YouTube videos, Picasa photos, and MetaChannels assets.

You access the **Cloud TV** interface by selecting **From** the set-top box Menu bar and then pressing **OK**.

**Note:** Your service provider might offer fewer or more content options than those described in this chapter.

<span id="page-27-1"></span>![](_page_27_Picture_8.jpeg)

The **Cloud TV YouTube** interface allows you to view **YouTube** movies on your TV.

#### Viewing Public YouTube Content

To view content delivered in the default set of **YouTube** categories, do this:

1. Open the **Cloud TV** application:

![](_page_27_Picture_105.jpeg)

2. Select the **YouTube** option, then press **OK**. The **YouTube** interface appears:

![](_page_27_Picture_106.jpeg)

3. Select a **YouTube** category of interest, then press **OK**. Content items within that category are displayed.

The image below shows sample content options in the Most Popular Today category:

![](_page_28_Figure_3.jpeg)

4. Select the item and **OK**. The video plays.

#### Link to your YouTube Account

You can view videos that you've added to **YouTube** (and made public), view your Subscribed videos, and view your **Favorites** videos. To do so:

- 1. Open the **Cloud TV** application.
- 2. Press ▼ several times and select Settings.
- 3. Press **OK** to launch the keypad.
- 4. Enter your **YouTube** user name, select **Done**, the press **OK**. The keypad closes.
- 5. Select **Save**. The **My Videos**, **Subscriptions**, and **My Favorites** categories are added to the list of **YouTube** categories:

![](_page_28_Picture_12.jpeg)

- 6. Select the category of interest, then press  $\blacktriangleright$ .
- 7. Press the video you want to view, then press **OK**. The video starts playing.

#### <span id="page-29-0"></span>Accessing Picasa

The **Cloud TV Picasa** interface allows you to browse public albums and view "Featured Photos", or search public photos, uploaded by other users. You can also sign in to your **Picasa** account to view your personal photos on your TV.

![](_page_29_Picture_3.jpeg)

**Note:** The following **Picasa** functions aren't available in the **Picasa** interface:

- Creating new albums or upload new photos.
- **Modifying metadata associated with an album.**
- Deleting photos and albums.
- Adding or removing user comments.

#### Viewing Public Pictures on Picasa

To view pictures in the **Picasa** interface, do this:

- 1. Open the **Cloud TV** application.
- 2. Select the Picasa option, then press **OK**. The Terms of Use screen opens.
- 3. If you agree to the terms, press  $\bigcirc$ . The Register instructions appear:

![](_page_29_Picture_14.jpeg)

- 4. Open a browser and open URL **http://www.google.com/device**.
- 5. When prompted, log on with your Google account name and password.
- 6. When prompted, enter the code (**cax9vyvr** in this example) to authorize the application to use your **Picasa** account.
- 7. When prompted, click **Allow Access**.

In a few seconds, the set-top box will display your private albums and **Picasa's** 50 featured photos.

The sample image below also describes the function of the  $\bigcirc$ ,  $\bigcirc$ , and  $\bigcirc$  buttons for this interface:

![](_page_30_Picture_2.jpeg)

![](_page_30_Picture_3.jpeg)

**Note:** Your access to **Picasa** remains active until you delete your **Picasa** account.

#### Viewing Pictures in your Albums

To view pictures in your albums:

- 1. With the main **Picasa** interface open, Press **>** and < to select the album of interest, then press **OK**.
- 2. Press  $\blacktriangleright$ ,  $\blacktriangleleft$ ,  $\blacktriangle$  and  $\nabla$  to select a picture of interest, then press **OK** to expand the picture. You can also press  $\bigcirc$  to start a slide show.
- 3. When done viewing the pictures, press **Back** to return to the main **Picasa** screen.

#### Viewing Featured Photos

To view featured photos, do this:

- 1. With the main **Picasa** interface open, press  $\blacktriangledown$  to access the row of featured photos.
- 2. Press  $\triangleright$  and  $\blacktriangleleft$  to select a picture of interest, then press **OK** to expand the picture. You can also press  $\bullet$  to start a slide show.
- 3. When done viewing the pictures, press the **Back** button to return to the main **Picasa** screen.

#### Searching for Photos

To search for a specific photo or photo category, do this:

![](_page_30_Picture_17.jpeg)

1. With the main **Picasa** interface open, select **Search**, or press **the set of the** keypad. Enter the text with the keypad, select **Submit**, then press **OK**:

![](_page_31_Picture_168.jpeg)

- 2. Press  $\blacktriangleright$ ,  $\blacktriangleleft$ ,  $\blacktriangleright$ , and **OK** to sequentially select letters you want to add to your search word.
- 3. When you've spelled the text to search for, select **Submit**, then press **OK**. Up to 100 public pictures that match the search appear on the screen.
- 4. Press  $\triangleright$  and  $\blacktriangleleft$  to select a picture of interest, then press **OK** to expand the picture. You can also press  $\bullet$  to start a slide show.
- 5. When done viewing the pictures, press the **Back** button to return to the search screen.

### <span id="page-31-0"></span>Viewing MetaChannels Content

To view **MetaChannels** content, do this:

- 1. Open the **Cloud TV** application.
- 2. Press ▼ until MetaChannels is selected, then press OK. The main MetaChannels screen appears:

![](_page_31_Figure_11.jpeg)

At this point, you can choose to either browse the presented categories, or search for a **MetaChannels** item, as explained next.

#### Browsing MetaChannels Categories

To browse **MetaChannels** content:

![](_page_31_Picture_15.jpeg)

1. From the main **MetaChannels** screen, press  $\blacktriangleright$ , **4**, **A** and **V** to select and open categories:

![](_page_32_Picture_2.jpeg)

2. Select a channel of interest, then press **OK**. The video starts playing.

### Searching for a MetaChannels Channel

To search for a **MetaChannels** channel, do this:

- 1. From the main **MetaChannels** screen, select **Search**, then press **OK**. The keypad opens.
- 2. Press  $\blacktriangleright$ ,  $\blacktriangleleft$ ,  $\blacktriangleright$ , and **OK** to sequentially select letters you want to add to your search word.
- 3. When you've spelled the text to search for, select **Submit**, then press **OK**.
- 4. Select **Search**, then press **OK**. Search results appear at the right, as shown in this example:

![](_page_32_Picture_138.jpeg)

5. Navigate in the search results and select a channel of interest, then press **OK**. The channel starts playing.

![](_page_32_Picture_12.jpeg)

![](_page_33_Picture_0.jpeg)

## <span id="page-33-2"></span><span id="page-33-0"></span>Using My Library

![](_page_33_Picture_3.jpeg)

This chapter describes how to use the **My Library** application.

**My Library** is a repository of all your purchased movies and programs. If you subscribe to the **Caller ID** service, it also maintains a list of recent calls. You can view and manage messages related to DVR recordings, system announcements, or billing alerts.

### <span id="page-33-1"></span>Using My Library

To use the **My Library** application:

1. Press **Menu** to display the menu bar, select  $\infty$ , then press OK. The My Library application opens:

![](_page_33_Picture_9.jpeg)

- 2. Select one of the following content/event categories that you want to view:
	- **Video** displays movies that you recently purchased.
	- **PPV Events** displays programs that you recently purchased
	- **Pay Per Block** displays the block of time that you recently purchased
	- **Sports Packages** displays sports packages that you recently purchased
	- **Reminders** displays a list of future reminder and autotune timers.
	- **Messages** displays messages related to DVR recordings, system announcements, or billing alerts.

**Caller ID** displays a list of information about received calls, such as the name and number of the caller, and the date and time of the call, as shown in this example:

![](_page_34_Picture_49.jpeg)

3. Press  $\blacktriangleright$  and then  $\blacktriangle$  and  $\nabla$  to select an item of interest, then press **OK** to show action options for that item. Select the desired action.

![](_page_34_Picture_4.jpeg)

![](_page_35_Picture_0.jpeg)

## <span id="page-35-2"></span><span id="page-35-0"></span>Setting Preferences

![](_page_35_Picture_3.jpeg)

This chapter describes how to use the **Settings** application to set certain preferences for your account, such as rental sharing settings and channel blocking settings.

![](_page_35_Picture_5.jpeg)

#### **Note:**

- You must enter your PIN every time you access the **Settings** application.
- The **Settings** application is also used to access the **Network Settings** and **Dish Installation** menus. For these, see the following:
	- *[Appendix C, Configuring Satellite Settings](#page-84-2)* on page *C*

You access **Settings** by selecting **Fig.** from the set-top box Menu bar and then pressing **OK**.

### <span id="page-35-1"></span>Setting Preferences

To set your preferences, do this:

- 1. Open the **Settings** application.
- 2. Select, in turn, the various options and change their values as desired:
	- **Theme**: Specifies the skin (or color scheme) to be used by the set-top box interface. To modify, select this item, press  $\blacktriangleleft$  or  $\blacktriangleright$  to display a desired skin, then press **OK**.
	- **Autotune Alert**: Specifies the **Autotune** alert value. To modify, select this item, press  $\blacktriangleleft$  or  $\blacktriangleright$  to scroll to the desired number seconds you'd like to have the settop box alert you before an **Autotune** occurs, then press **OK**.
	- **Enable Caller ID**: Enables or disables the **Caller ID** feature. To modify, select this checkbox, then press **OK** to either 1) enable **Caller ID** (add a check mark) or 2) disable **Caller ID** (remove the check mark).
	- **Caller ID Timeout:** Specifies the **Caller ID** timeout value. To modify, select this item, press  $\blacktriangleleft$  or  $\blacktriangleright$  to scroll to the desired number of seconds you'd like to have the set-top box display **Caller ID** text on the set-top box, then press **OK**.
	- **Channel Blocking**: Turns the channel blocking feature on or off. To modify, select this checkbox, then press **OK** to either 1) enable **Channel Blocking** (add a check mark) or 2) disable **Channel Blocking** (remove the check mark).
- **Share Rentals:** Allows you to share your rentals with sub-accounts. To modify, select this checkbox, then press **OK** to either 1) enable **Rental Sharing** (add a check mark) or 2) disable **Rental Sharing** (remove the check mark).
- **Require Login**: Specifies that you are required (or not) to enter your user name and password when logging on to E-mail and the Internet. To modify, select this checkbox, then press **OK** to either 1) enable **Require Login** (add a check mark) or 2) disable **Require Login** (remove the check mark).
- **Parental Control**: Enables or disables the **Parental Control** function. To modify, select this checkbox, then press **OK** to either 1) enable **Parental Control** (add a check mark) or 2) disable **Parental Control** (remove the check mark).
- **Conax CA**: Links you to a Web browser. Press **OK** on the **Conax CA** button. As a result, it opens a web page with address provided by the vendor.
- 3. Select **Submit**, then press **OK**. Your preferences are saved.

## <span id="page-36-0"></span>Setting up Parental Controls

If you enabled **Parental Control** control above, then parental controls that you put in place for each subaccount are enforced. These controls include:

- **Specify the movie rating and TV rating that corresponds to the "most mature"** rating that the movie or TV show can have in order for the subaccount to be able to view it.
- **Specify whether or not the subaccount can view movies or TV that have been** rated for sexual situations, language, suggestive dialog, violence, or fantasy violence.

To set **Parental Control**, do this:

- 1. Open the **Settings** application.
- 2. If **Parental Control** isn't enabled, select its checkbox, then **OK**.
- 3. Select **Users**, then press **OK**.
- 4. Press  $\blacktriangleright$ , then press  $\blacktriangle$  and  $\nabla$  to select a user whose parental control settings you want to change, then press **OK**.
- 5. Press to select **Parental Controls**, then press **OK**.
- 6. Make the following adjustments as desired:

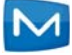

**Movie Rating:** Select **Movie Rating**, then press OK. Press  $\triangleright$  or  $\triangleleft$  until the desired restriction level appears, then press **OK**:

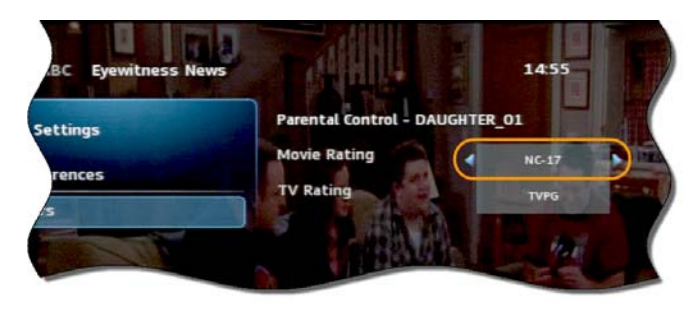

- **TV Rating:** Similarly, select **TV Rating**, then press OK. Press ▶ or ◀ until the desired restriction level appears, then press **OK**.
- **Unlock Timeout:** (This setting appears only when editing parental control settings for the Primary user.) Enter the number of minutes, after **Parental Controls** are unlocked, that the **Parental Controls** should be locked (enforced) again.

When you are logged in as the primary user, and you attempt to select (in the **Guide** or **On Demand**) a TV program or movie that's locked according to the **Parental Control** settings for the primary user, you are prompted with an option to unlock that item. If you choose to unlock it, you can view the item (that would otherwise be restricted) for the number of minutes you specify in the **Unlock Timeout** setting.

To set the **Unlock Timeout** value, select **Unlock Timeout**, then press **OK**. Press  $\triangleright$  or  $\triangleleft$  until the desired restriction level appears, then press **OK** again.

#### **Note:**

- If the primary user presses a key the remote between the time that **Parental Controls** are unlocked and the time the timeout expires, then the timeout clock is reset to 0. For example, if the **Unlock Timeout** value is 30 and **Parental Controls** is unlocked at 8:00 pm. If no buttons are pressed on the remote for 30 minutes, **Parental Controls** will be relocked at 8:30 pm. However, if one or more buttons are pressed at 8:15 pm, **Parental Controls** is set to re-lock at 8:45 pm.
- The **Unlock Timeout** value doesn't affect the viewing experience of subaccount users. (They don't have the option of unlocking parental controls.)
- **Block Unrated:** (This setting appears only when editing parental control settings for the primary user.) If you want to block programs and movies (Live TV and VOD) that don't have an announced rating, or that are rated as NR (not rated), check option **Block Unrated**.

To set the **Block Unrated** value, select its checkbox, then press **OK** to either 1) enable unrated blocking (add a check mark) or 2) disable unrated blocking (remove the check mark).

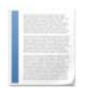

**Note:** While this setting only appears when editing parental control settings for the primary user, subaccount users are also affected. They won't be able to view unrated movies and TV programs.

- **Press**  $\triangle$ **,**  $\nabla$ **,**  $\triangleleft$ **,**  $\triangleright$ **, and OK** to select the change the check status of the checkboxes for **Sexual Situations**, **Language**, **Suggestive Dialog**, **Violence**, or **Fantasy Violence** restriction options.
- 7. Select **Submit**, then press **OK** to save your changes.

#### Selecting Channels to be Blocked

You can set specific channels to be blocked so that no program on that channel can be viewed, regardless of program rating.

To set blocked channels, do this:

- 1. Open the **Settings** application.
- 2. Select **Edit**, then press **OK**.
- 3. Select a channel to be blocked, then press **OK**. A lock icon appears to the right of the channel name. Repeat this step until all channels you want blocked have the lock icon. The image below shows three blocked channels:

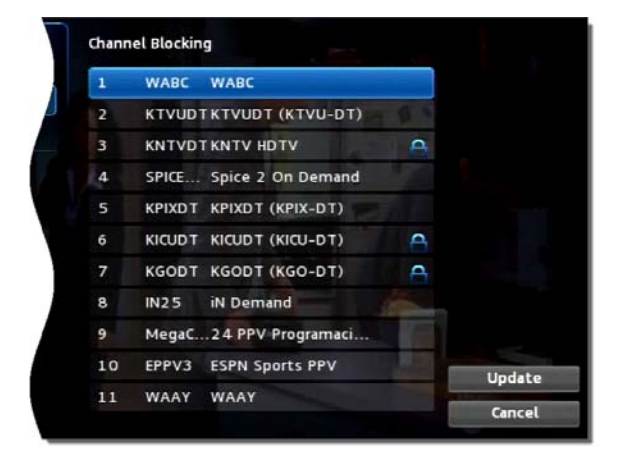

4. Select **Update**. You changes are saved.

#### <span id="page-38-0"></span>Adding Subaccounts

As a primary account holder, you can add secondary accounts (subaccounts) and assign them to other household members. You configure each subaccount with its own username and password, then optionally assign other attributes, such as a theme (or skin) and a rental allowance.

To add a subaccount, do this:

- 1. Open the **Settings** application.
- 2. Select **Users** then press **OK**.
- 3. Select **Add** then press **OK**.
- 4. Select **New Login**, then press **OK**. The keypad displays.
- 5. Press  $\blacktriangleright$ ,  $\blacktriangleleft$ ,  $\blacktriangleright$ , and **OK** to sequentially select letters for the new login name.
- 6. When you've input the new login name, select **Done**, then press **OK**. The new login name is displayed:

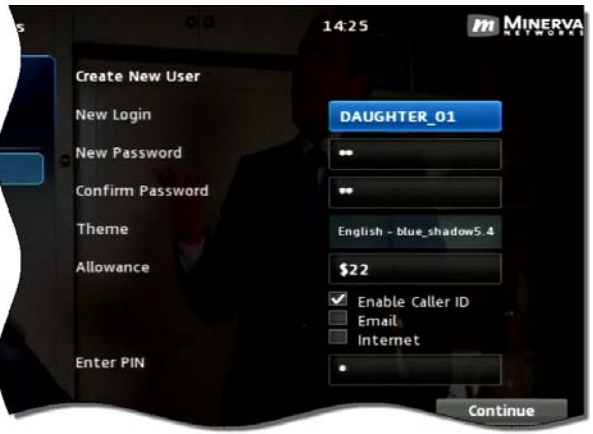

- 7. Press **V** to select **New Password**, and enter a new password using the number keys. Do the same with **Confirm Password** setting.
- 8. Press  $\blacktriangledown$  to select **Theme**, press **OK**, press  $\blacktriangleleft$  or  $\blacktriangleright$  to display the desired skin (color appearance), then press **OK**.
- 9. Press  $\blacktriangledown$  to select **Allowance**, and enter the amount that this account can spend on rentals.

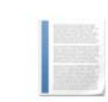

**Note:** Any purchases will be transferred to the primary account when a a subaccount is closed.

- 10. Press to select, in turn, the **Caller ID**, **Email**, and **Internet** settings, then press **OK** to enable (check) or disable (uncheck) that feature for the subaccount.
- 11. Press  $\blacktriangledown$  to select **Enter PIN**, and press the same PIN number that you used to access the **Settings** menu.
- 12. Select **Continue** to set up parental ratings for this user. (See *[Setting up Parental](#page-36-0)  Controls* [on page](#page-36-0) *8-2*.)

# Modifying Main Subaccount Settings

To modify the settings of an existing subaccount, do this:

- 1. Open the **Settings** application.
- 2. Select **Users** then press **OK**.
- 3. Press  $\blacktriangleright$ , then press  $\blacktriangle$  and  $\nabla$ , to select the button next to the subaccount you want to edit, then press **OK**:

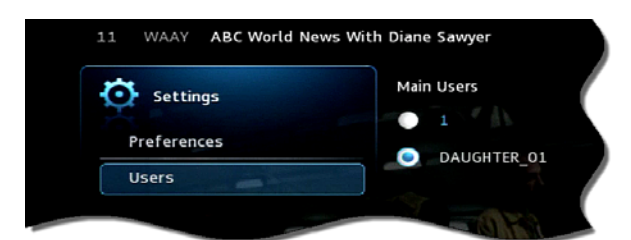

4. Select the **Edit** option:

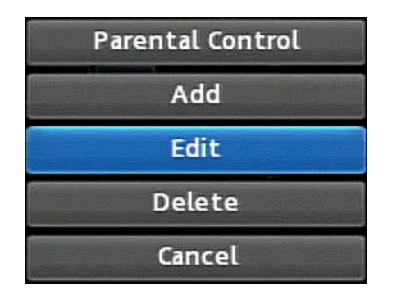

- 5. Press **OK**. The **Edit User** interface appears for the user.
- 6. Adjust the settings in the manner described above in section *[Adding Subaccounts](#page-38-0)* above.
- 7. Select **Submit**, then press **OK**. The account setting changes are saved.

# Modifying Subaccount Parental Control Settings

To modify the settings of an existing subaccount, do this:

- 1. Open the **Settings** application.
- 2. Select **Users** then press **OK**.

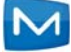

3. Press  $\blacktriangleright$ , then press  $\blacktriangle$  and  $\nabla$ , to select the button next to the subaccount you want to edit, then press **OK**:

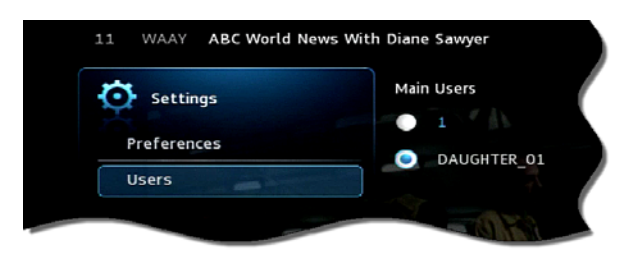

4. Select the **Parental Control** option:

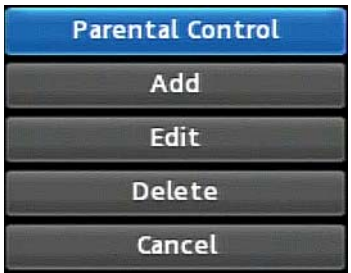

- 5. Press **OK**. The **Parental Control** interface appears for the user.
- 6. Adjust the settings in the manner described above in section *[Setting up Parental](#page-36-0)  [Controls](#page-36-0)* above.
- 7. Select **Submit**, then press **OK**. The **Parental Control** adjustments are saved.

# Adjust Closed Captioning, Audio, and Video

To adjust closed captioning, audio, and video, do this:

- 1. Open the **Settings** application.
- 2. Select **Hardware Settings**, then press **OK**.

An option screen appears that allows you to adjust device brightness, set up closed captioning, and so on.

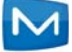

These options are specific to your set-top box manufacturer. The image below is the hardware settings screen from an Entone set-top box:

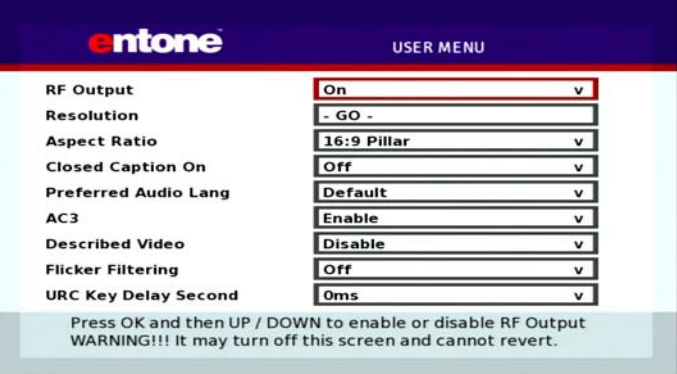

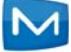

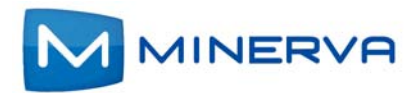

# Chapter 9

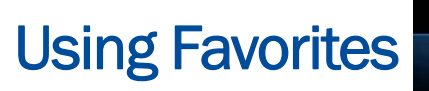

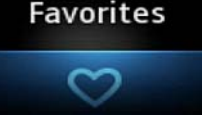

This chapter describes how to use the **Favorites** application.

The **Favorites** application allows you to create and maintain a list (or lists) of your favorite channels for quick access. When using the Guide, you can quickly view **Favorites** lists and select favorite channels for viewing.

You access **Favorites** by selecting **the Stept** from the set-top box Menu bar and then pressing **OK**.

#### **Creating a Favorites List**

To create a **Favorites** list, do this:

- 1. Open the **Favorites** application.
- 2. Select **Create** from the list, then press **OK**.
- 3. Select **Name**, then press **OK** to launch the keypad.
- 4. Enter a name for the new list.
- 5. Select **Done** on the keypad, then press **OK**.
- 6. Press  $\blacktriangleright$  and then  $\blacktriangle$  and  $\nabla$  to select a channel you want to add to the list, then press **OK**. A heard icon appears to the right of the channel.
- 7. Continue pressing  $\blacktriangle$  and  $\nabla$  and **OK** to select any additional channels you want to add to the list. In the example below, three channels are shown as being part of the favorites list. (There can be others viewable if you scroll up and down):

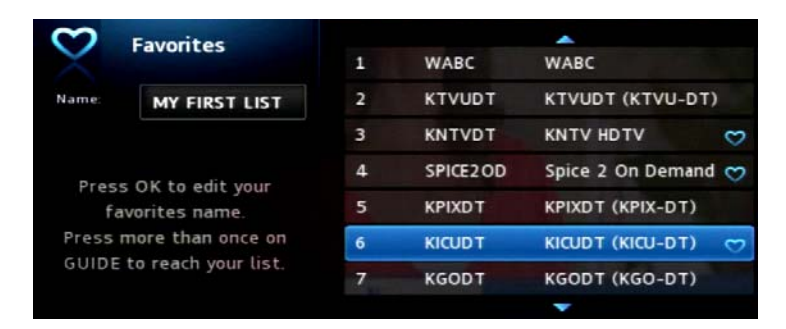

8. When done, press  $\triangleright$  to select **Update**, then press OK. The channels are added to the favorites list, and the current program resumes.

# Viewing your Favorites List in the Guide

To view your **Favorites** lists in the **Guide**, do this:

- 1. Open the **Favorites** application.
- 2. Select **Choose** from the list, then press **OK**.
- 3. Press **▲** or ▼ to select the **Favorites** item you want to use:

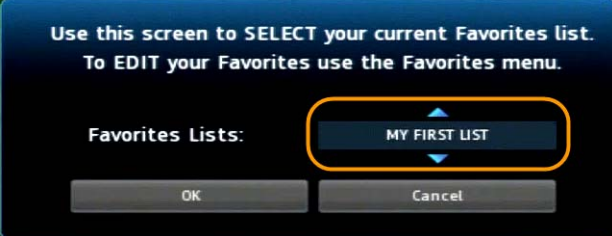

- 4. Select **OK**, then press **OK**. The menu disappears and live video is shown.
- 5. Press **Menu** to display the menu bar, select  $\mathbf{X}$ , then press **OK** open the **Guide**. On the left, the **Guide** shows **Favorites** list name s and the channels in the list. The image below shows the channels in list MY FIRST LIST:

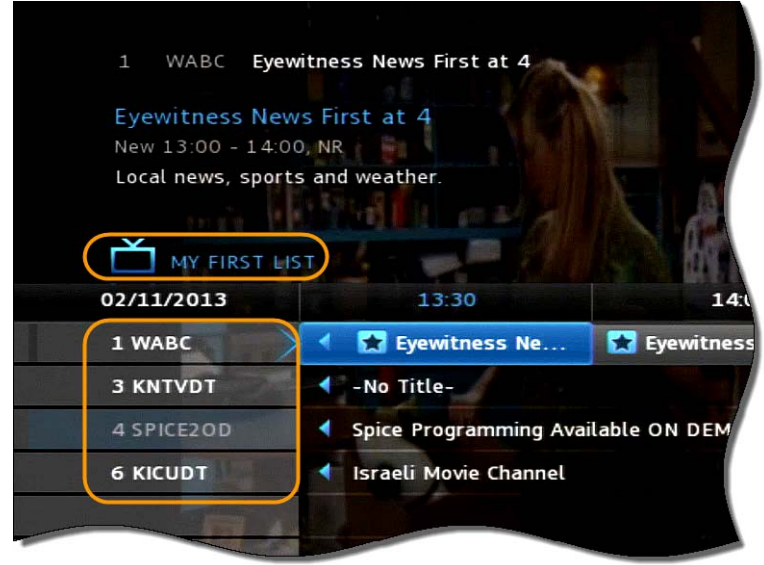

**Note:** When you display the **Guide**, you can scroll through your **Favorites** lists (and other standard lists such as All, SD, PPF, etc.) by repeatedly pressing **Guide**.

#### Deleting a Favorites List

To delete a **Favorites** list, do this:

1. Open the **Favorites** application.

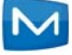

2. Select **Delete** from the list of options:

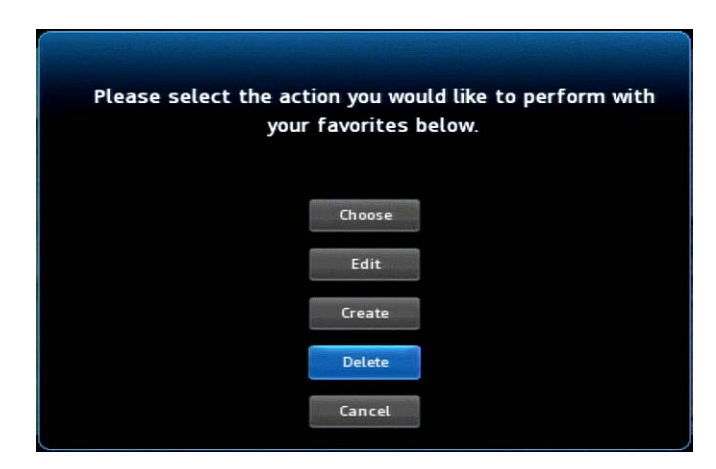

- 3. Press **OK**.
- 4. Press **A** or  $\blacktriangledown$  to select the **Favorites** item you want to delete:

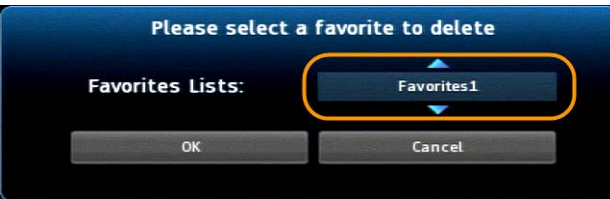

- 5. Press < to select OK, then press OK. The deletion confirmation appears.
- 6. Select **Yes**, then press **OK**. The **Favorites** item is deleted.

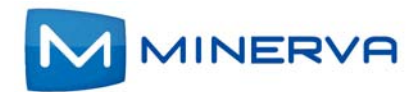

# Chapter 10

Search

# Searching for Video

This chapter describes how to use the **Search** application to help you locate programs in the **Guide**, **On Demand** movies, and assets in the **Cloud TV**.

# Searching for Video

To use the **Search** feature, do this:

- 1. Press **Menu** to display the menu bar, go to **O**, then press OK. The Search interface appears.
- 2. Press **OK** again to launch the keypad.
- 3. Press  $\blacktriangle$ ,  $\nabla$ ,  $\blacktriangleleft$ ,  $\blacktriangleright$ , and **OK** to enter the text for your search.
- 4. When you've spelled the search phrase, select **Done** on the keypad, then press **OK**. Here's a sample completed search text:

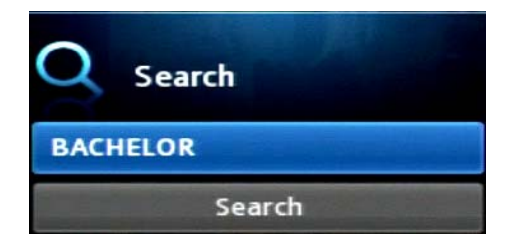

5. Press ▼ to select **Search**, then press OK. In a few seconds, the search results appear:

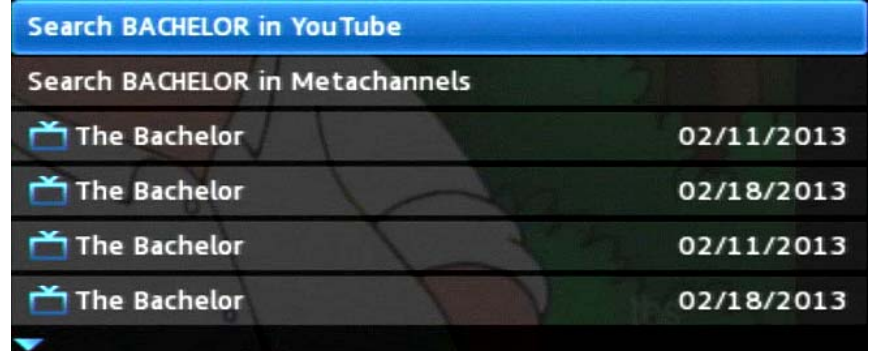

6. Press ▲ and ▼ to select the **Search** result of interest, then press OK to view actions you can perform on the **Search** result.

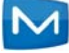

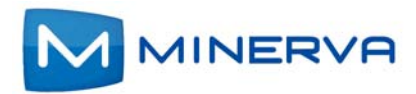

# Chapter 11

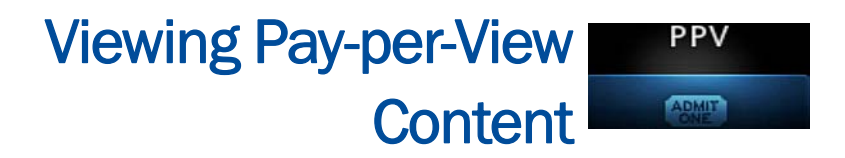

This chapter describes how to purchase and view pay-per-view (**PPV**) content.

You access PPV content by selecting **FULLA SET A** from the set-top box Menu bar and then pressing **OK**.

# Purchase a Pay-per-View Program

To purchase a **PPV** program, do this:

- 1. Open the **PPV** application.
- 2. Navigate to a **PPV** channel, select a program of interest, then press **OK**. The **PPV** options for that program appear:
- 3. Select the **Buy PPV** option, then press **OK**:

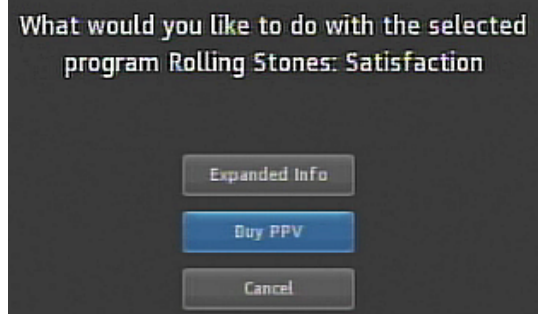

The purchase confirmation window appears.

4. Review the purchase information. To finish the purchase, select **Buy**, then press **OK**:

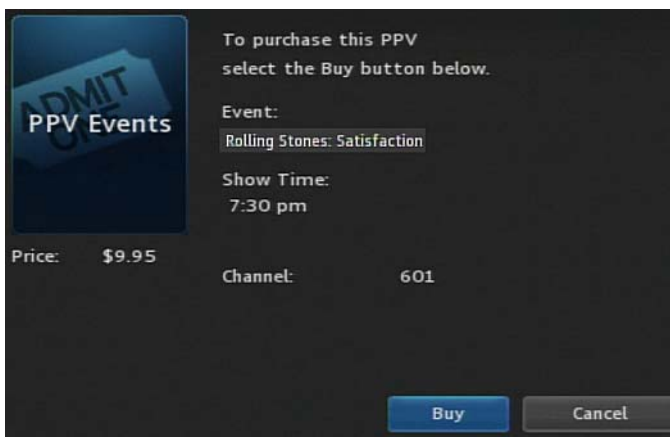

The **D** icon appears in the **Guide** next to the purchased program. An updated list of action options also appears.

5. If no other actions are of interest, select **Cancel**, then press **OK**. The **Guide** returns.

# Cancel a PPV Purchase

This section describes how to cancel a **PPV** purchase.

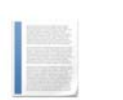

**Note:** You can only cancel a **PPV** program if the program hasn't yet started.

To cancel a **PPV** program, do this:

- 1. Open the **PPV** application.
- 2. Select the previously purchased **PPV** program, then press **OK**. Options available for that program appear:

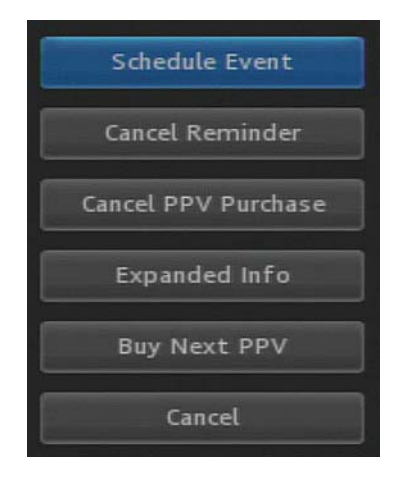

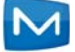

3. Select **Cancel PPV Purchase**, then press **OK**. The **PPV** purchase is canceled.

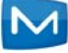

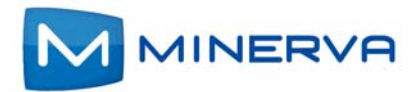

# Chapter 12

#### Viewing your Personal My Media **Media**

This chapter describes how to use the **My Media** application.

The **My Media** application enables you to play and manage digital media content (video, pictures, and music) that's stored elsewhere on your home network on device(s) that have a DLNA server installed. The DLNA server enables the sharing of content on a device with other devices, such as an set-top box that hosts the DLNA-enabled Minerva client software. Auto-discovery features allow DLNA servers and clients, on the same local area network, to "find" each other automatically.

#### **Note:**

- **IF Installing a DLNA server is outside the scope of this document. Refer** to the manufacturer's documentation for DLNA server installation information.
- If you select a media file that isn't supported, or if your set-top box has an issue connecting with the DLNA server, it displays an error message. *Table* [on page](#page-53-0) *12-3* lists the DLNA servers that Minerva has tested and found works with My Media. JPEG and PNG are two image formats supported on Amino, Entone, and WNC set-top boxes. See section *[Chapter 12, Supported File Formats](#page-53-1)* on page *12* tables that describe which file formats are supported by each settop box.

To access your video, audio, and photo content, do this:

1. Press **Menu** to display the menu bar, select  $\mathbb{R}_{\Omega}$ , then press **OK** to open the **My Media** application. In a few seconds, the set-top box displays a list of all DLNA servers available in your local area network:

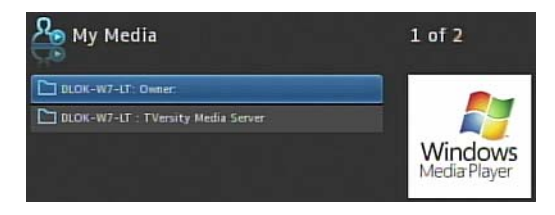

2. Select the server that has the content you want to play, and then press **OK**. A list of content files and/or directories on that server is displayed:

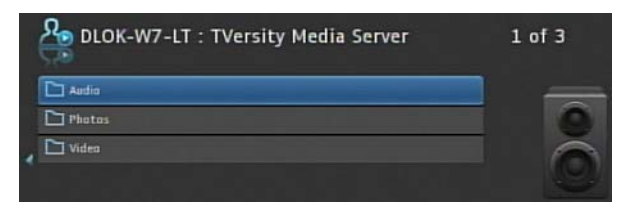

**Note:** Your screen might look different than those shown in these images, since file and folder presentation vary among DLNA servers.

- 3. Press  $\blacktriangle$ ,  $\nabla$ ,  $\blacktriangleleft$ ,  $\blacktriangleright$  to navigate to an audio, photo, or video file that you want to play/display. (The icon preceding the file indicates its file type.)
- 4. Do one of the following:
	- To play/display only the selected content, press **OK**.
	- To start a slide show that play/displays all content in the folder that is of the same type (audio, photo, or video) as the selected item, press **Play**. The slide show will continue to loop through content (of the type of the selected item) in the folder until you stop it by pressing **STOP**.
- 5. When done with your **My Media** session, press **Exit**.

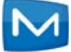

# Supported DLNA Servers and File Formats

#### Tested DLNA Servers

The table below lists DLNA Servers have been successfully tested to work with **My Media** application:

<span id="page-53-0"></span>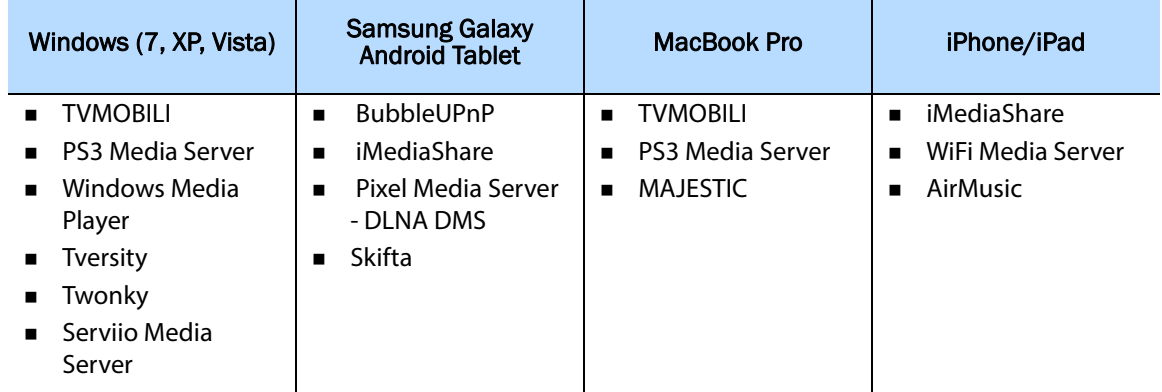

# <span id="page-53-1"></span>Supported File Formats

This section describes which file formats are supported by Amino, Entone, and WNC models. See the appropriate section:

- *[Supported Video Formats](#page-54-0)*
- *[Supported Image Formats](#page-54-1)*
- *[Supported Audio Formats](#page-55-0)*

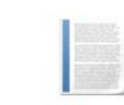

**Note:** Support for Amino set-top boxes was introduced in release 5.4 service pack 1.

# <span id="page-54-0"></span>Supported Video Formats

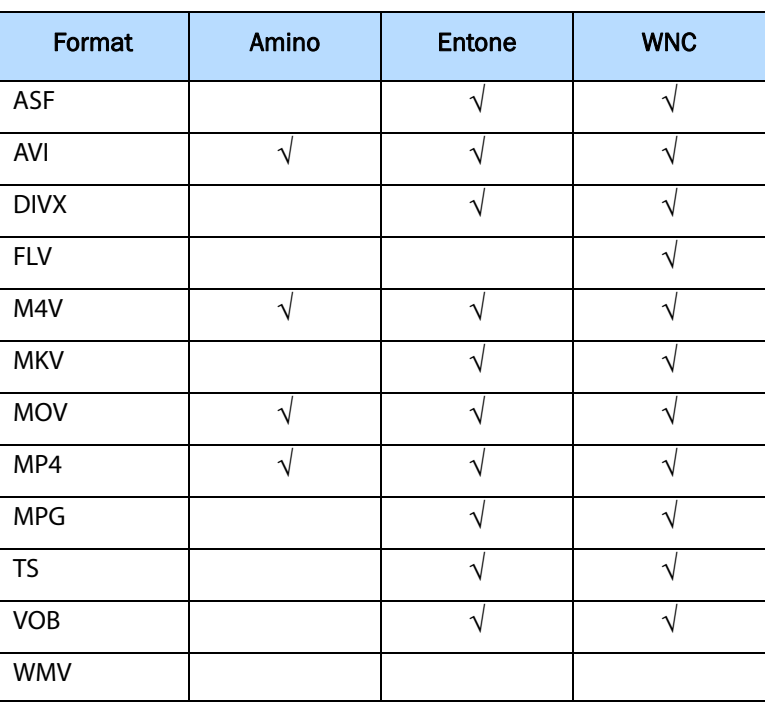

This table lists the video file formats that **My Media** application supports:

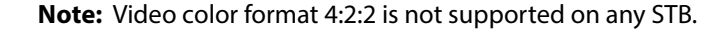

# <span id="page-54-1"></span>Supported Image Formats

This table lists the image file formats that **My Media** application supports:

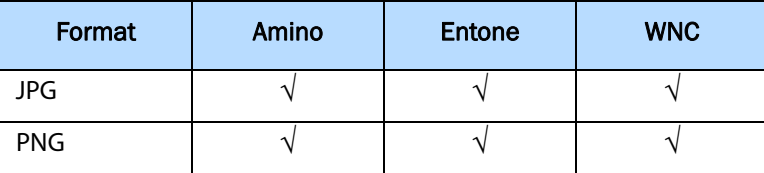

# <span id="page-55-0"></span>Supported Audio Formats

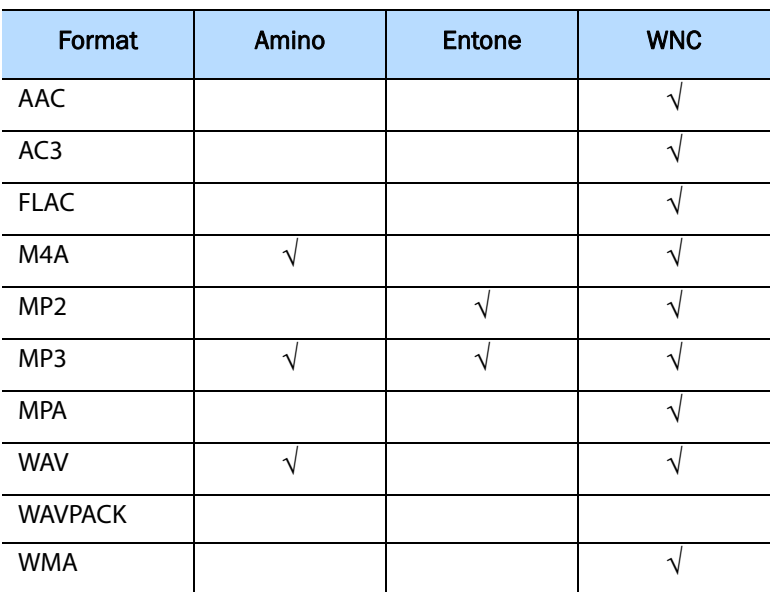

This table lists the audio file formats that **My Media** application supports:

# Trick Play Support

The notes below describe how each STB manufacturer supports trick play features (pause, skip, fast forward, and fast rewind) when the STB is playing **My Media** content:

- **Amino:** Only pause and skip are supported.
- **Entone:** All trickplay features supported.
- **WNC:** No trick play features are supported.

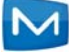

# Chapter 13

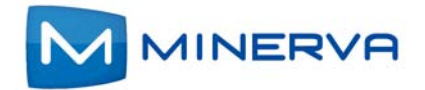

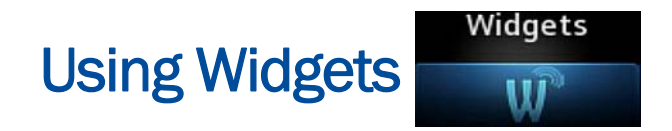

This chapter describes how to use widgets in the **Widgets** interface on your settop box.

A widget is a small application that displays a specific type of information. The default selection of widgets includes Twitter, Weather, Finance, News, Sports, and Stocks.

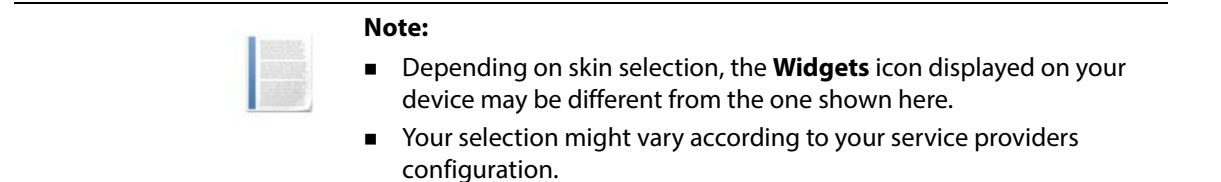

You access widgets by selecting **W** from the set-top box Menu bar and then pressing **OK**.

# Using the Twitter Widget

If you have a **Twitter** account, you can use the **Twitter** widget to compose a tweet, view what's trending, or search a tweet from the Home Timeline page.

To use the **Twitter** widget, do this:

- 1. Open the **Widgets** application.
- 2. Select **Twitter** from the **Widgets** bar:

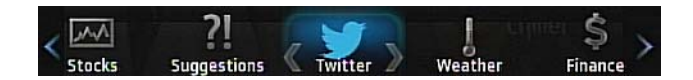

3. Press **OK**. The Terms of Use agreement appears.

4. Press  $\bigcirc$  to accept The Terms of Use. A screen appears displaying a URL and an entry area for a PIN:

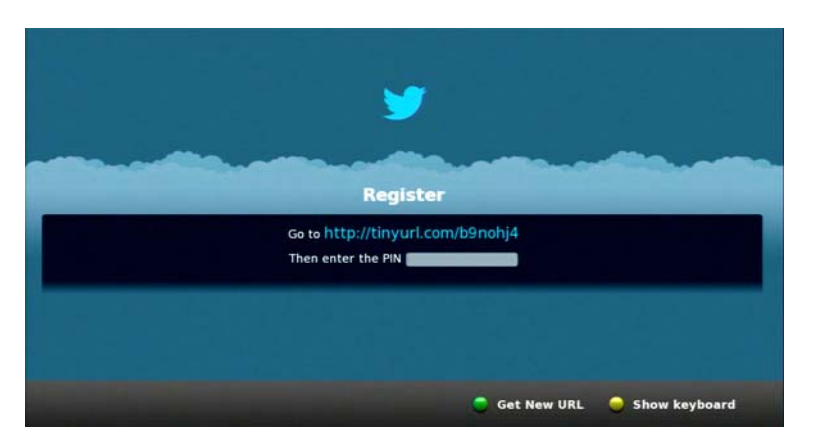

5. Open a Browser on another device, such as a laptop or a smartphone, and browse to that URL. An authorization page appears:

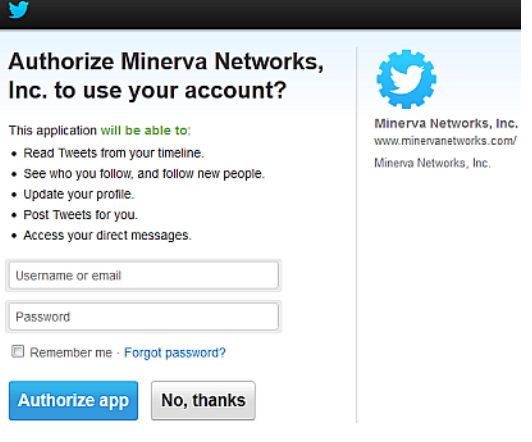

6. As prompted, enter your **Twitter** account **Username** (or email) and **Password**, and click **Authorize app**. In a few seconds, a PIN number similar to the following appears:

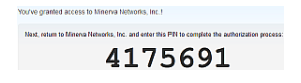

7. Note the PIN number.

**Note:** The PIN number is valid for 10 minutes. If you don't use it as described in the next steps during that time, you must request a new code.

- 8. Return to the **Twitter Register** interface on your set-top box, then press **that** to launch the keypad.
- 9. Enter the PIN number, then select **Done** to exit the keypad. You can now use the **Twitter** widget to:
	- $\blacksquare$  View tweets by pressing  $\blacktriangleright$  and  $\blacktriangleleft$ .

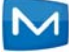

- **EXECOMPOSE a tweet in the What's Happening** editor by pressing  $\bullet$  (and  $\bullet$  to display the soft keypad).
- **Display trending tweets by pressing**  $\bigcirc$ **.**

#### **Note:**

- You can view approximately 100 tweets in the **Twitter** widget.
- Your access to **Twitter** remains active until you sign out from your Twitter account.
- 10. When done, press **Exit** to return to **Widgets** bar. Press **Exit** again to return to the menu bar.

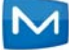

# <span id="page-59-0"></span>Using the Stocks Widget

To use the **Stocks** widget, do this:

- 1. Open the **Widgets** application.
- 2. Select **Stocks** from the **Widgets** bar, then press **OK**.
- 3. Press **OK** again to launch the keypad:

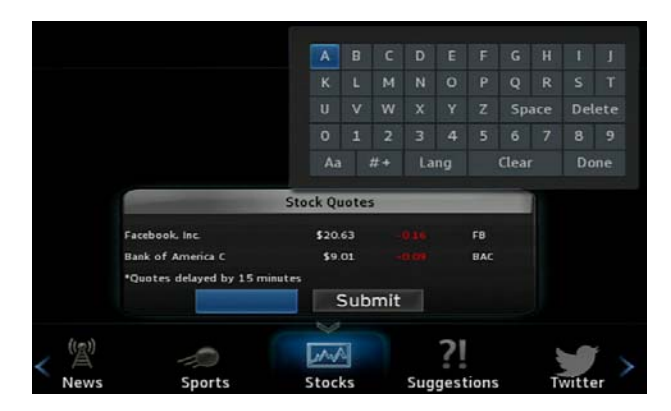

- 4. Enter the symbol of the stock you want to track, then select **Done**. The keypad closes.
- <span id="page-59-1"></span>5. Select **Submit**., then press **OK**. The symbol is added to the list.
- 6. Repeat *[step 3](#page-59-0)* through *[step 5](#page-59-1)* again to add additional stock symbols to the list. You can add up to five symbols. (When you add a quote to an existing list with five items, the oldest item in list (at the top) disappears and the new one appears at the bottom.)
- 7. When done, press **Exit** to return to **Widgets** bar. Press **Exit** again to return to the menu bar.

## Using the Weather Widget

The **Weather** widget displays weather information. By default, it displays local weather based on values in your account settings, but you can manually specify a different location.

To use the **Weather** widget, do this:

1. Open the **Widgets** application.

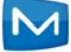

2. Select **Weather** from the **Widgets** bar, then press **OK**. The **Weather** widget launches:

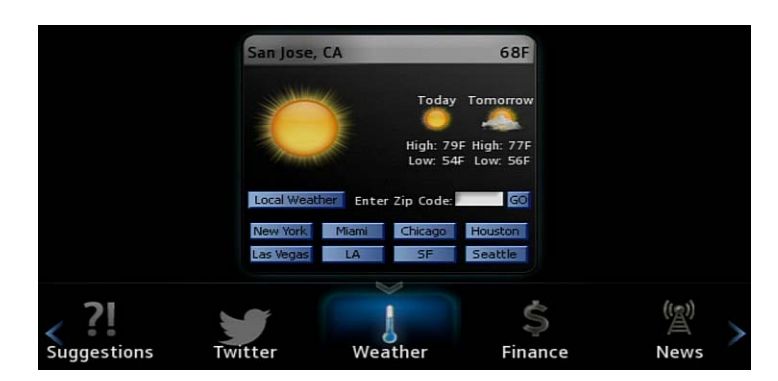

- 3. Optionally override the default weather information by doing one of the following:
	- Press  $\blacktriangleright$ ,  $\blacktriangleleft$ ,  $\blacktriangle$  and  $\ntriangleright$  navigation keys to select a city of interest from the options, then press **OK**.
	- Select the ZIP code setting, enter the ZIP code of interest, then press **OK**.
- 4. When done, press **Exit** to return to **Widgets** bar. Press **Exit** again to return to the menu bar.

#### Using the News, Finance, and Sports Widgets

The **News**, **Finance**, and **Sports** widgets display brief news items from the respective categories.

To use these widgets, do this:

- 1. Open the **Widgets** application.
- 2. Select the **News**, **Finance**, or **Sports** widget from the **Widgets** bar, then press **OK**. The widget launches, as shown below for the **Sports** widget:

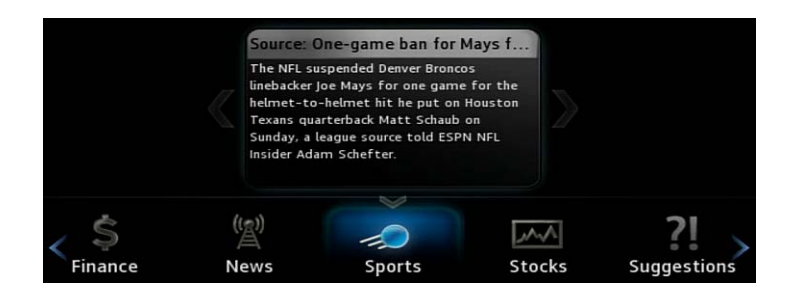

- 3. Press  $\blacktriangleleft$  or  $\blacktriangleright$  on your remote to move between news articles.
- 4. When done, press **Exit** to return to **Widgets** bar. Press **Exit** again to return to the Menu bar.

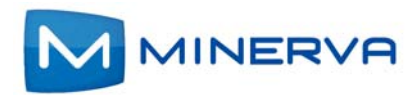

# Chapter 14

# Using Remote Scheduling

This chapter describes how to use the **Remote Scheduling** feature.

If your service provider has provisioned you with **Remote Scheduling** service, you can use the **Remote Scheduling** interface on a Web browser to schedule and manage recordings on your DVR when you are away from home.

# Scheduling a Recording

To schedule a recording, do this:

1. Open a browser and enter the URL provided by your service provider to log on to your account:

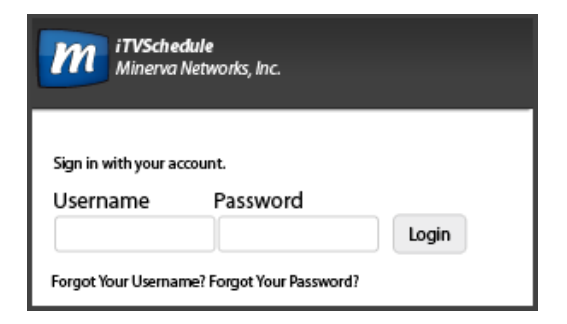

2. Enter your **Username** and **Password**, and click **Login**. The Home page appears displaying the most popular programs, as shown in this example:

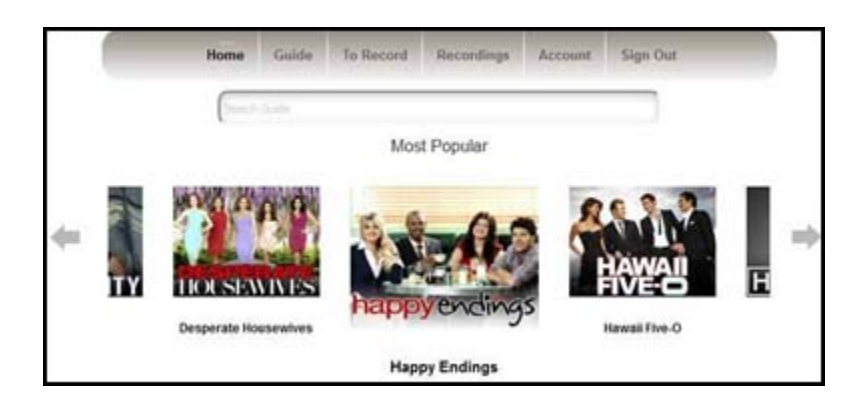

- 3. Click **Guide** to display the program listing.
- 4. Click on the program you want to record. If the program is part of a series, you're presented with these two options:
	- **Record Episode** to record that specific occurrence.
	- **Record Series** to record all episodes of the program.

A message appears indicating the status, and the program is added to the **To Record** list.

# Canceling a Scheduled Recording

To cancel a scheduled recording, do this:

- 1. Log in to your account on a Web browser, as described above.
- 2. Click the To **Record** tab. A list of scheduled recordings is displayed:

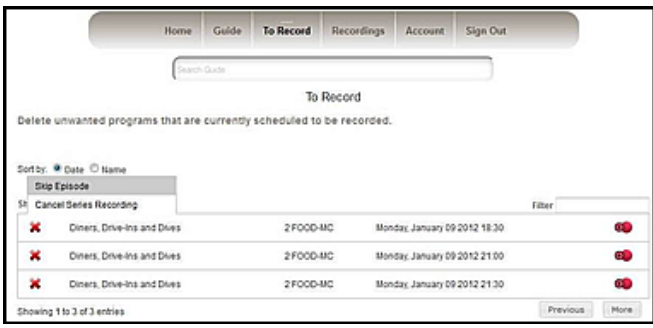

3. Click  $x$  next to the program whose recording schedule you want to cancel.

### Deleting a Recording

To delete a recording, do this:

- 1. Log in to your account on a Web browser, as described above.
- 2. Click the **Record** tab.

A list of programs that have been recorded on all set-top boxes is displayed:

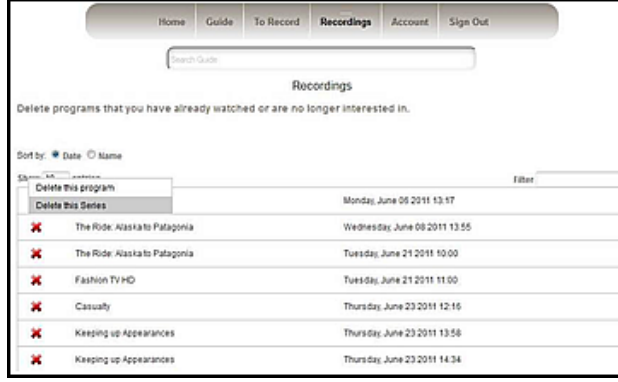

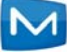

- 3. From the **Filter** drop-down list, click the set-top box that contains a recording you want to delete.
- 4. Click the x next to the program that you want to delete. The recording is deleted.

# **Managing Account Settings**

To manage your account settings, do this:

- 1. Log in to your account on a Web browser, as described above.
- 2. Click the **Account** tab:

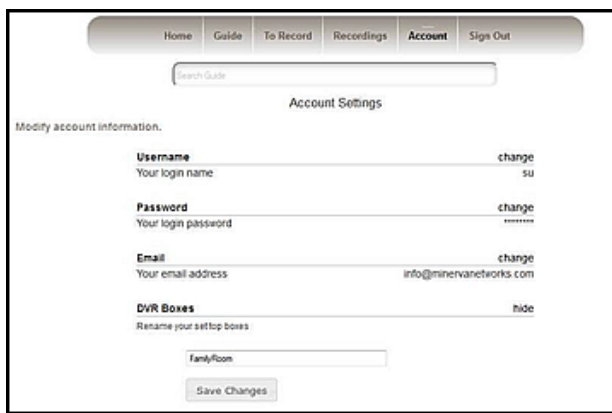

- 3. Change your **Username**, **Password**, **E-mail** address, or rename your **DVR Box**, in the areas provided.
- 4. Click **Save Changes**.

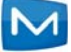

Appendix A

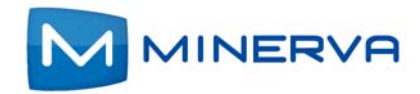

# Other Set-Top Box Features

This appendix describes the following set-top box features not covered earlier.

# Remote Storage Features

If your service provider has provisioned your system for to remote storage to record programs, you can use the **Restart TV** and **Network Pause Live TV** on channels or programs that they've enabled for these features. See these sections:

- *[Using Restart TV](#page-64-0)*
- *[Using Network Pause Live TV](#page-65-0)*

#### <span id="page-64-0"></span>Using Restart TV

The **Restart TV** feature enables you start viewing a live TV program that's currently being shown, from its beginning. Programs that are enabled for **Restart TV** are indicated as such by the **in** the **Guide**.

To use **Restart TV**, do this:

- 1. Press **Menu** to display the menu bar, select  $\mathbf{r}$ , then press OK. The **Guide** appears.
- 2. Scroll to a currently playing program of interest that has the  $\bullet$  icon by it.
- 3. Press **OK** to tune to that channel.

4. Press **OK** again. A list of action options appears:

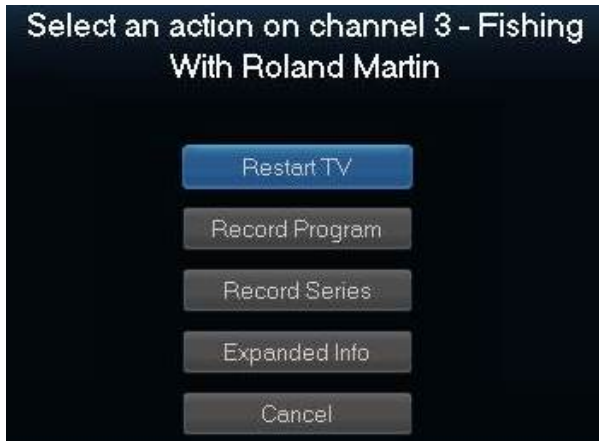

- 5. Select **Restart TV**.
- 6. Press **OK**. The program restarts from its beginning.
- 7. To return to live TV while watching Restart TV video, press **OK**, select **Join Live TV**, then press **OK** again. Live TV for the channel appears on your screen.

#### <span id="page-65-0"></span>Using Network Pause Live TV

The **Network Pause Live TV** feature allows you to pause a live TV program and resume viewing it from the point in which it was paused at a later time.

If a channel or program supports **Network Pause Live TV**, simply press **Pause** while watching the program live. Press **Play** to resume playing.

**Note:** You're service provider will set a limit on how long a pause is allowed.

# Managing Video Streams

If your service provider has provisioned your account for stream management, your set-top box attempts to manage concurrent video streams in a way that maintains a quality video image for viewing or recording. If subscribed bandwidth to your home would be exceeded by your requested viewing or recording action, a message similar to the following is displayed:

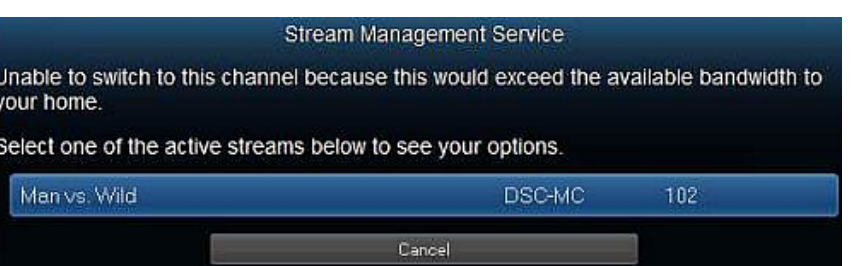

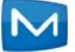

If this occurs

1. Select one of the active streams, as prompted. A list of available options appears:

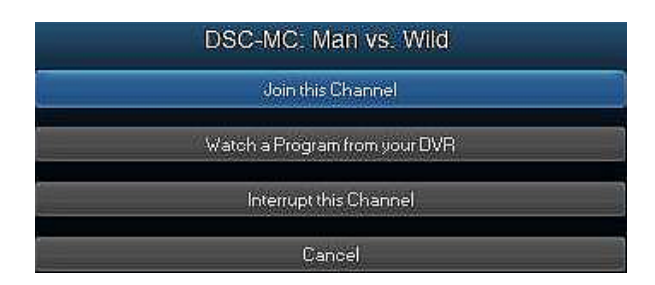

- 2. Select an option:
	- **Join this Channel** The device automatically tunes to the selected active channel.
	- **Watch a Program from your DVR** The available DVR listings is displayed.
	- **Interrupt this Channel** The set-top box tunes to the intended channel and stops other set-top boxes from current channel viewing.
	- **Cancel** The window closes.

**Note:** No video will stream on the channel when the window is closed. Go to **Guide** or press **Menu** to display the **Stream Management**  options again.

### Setting Recording Priorities to Handle Conflicts

When a recording scheduling conflict occurs, the program with the highest priority is recorded. To set the relative priority of recorded programs, do this:

- 1. Press **Menu** to display the menu bar, select  $\omega$ , then press OK.
- 2. Select **Schedule Priority**, then press **OK**:

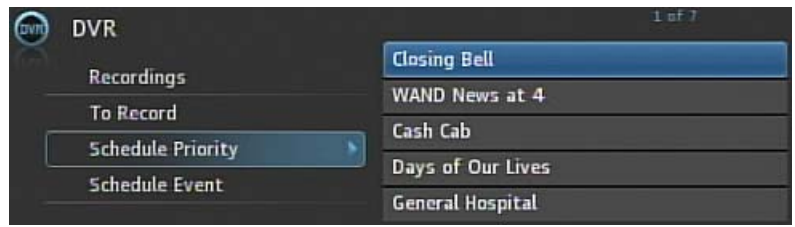

3. Press **▲** and ▼ to select the recording of interest, then press OK.

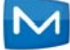

4. Press **Move Down** or **Move Up** to arrange the priority:

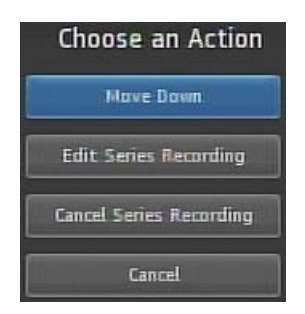

The list is sorted with the highest priority recordings at the top of the list.

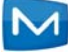

Appendix B

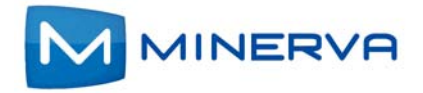

# Using WiFi Networks

This chapter describes how to configure your set-top box to connect to your WiFi network.

To connect to WiFi, your set-top box must be equipped with a wireless gateway that acts as a wireless access point. If it doesn't, the Network Settings button won't appear in the Settings application.

The Service Set Identifier (SSID) identifies the name of the wireless network. The network list updates periodically to automatically refresh the networks in your area.

Your set-top box can connect to the wireless network directly or it can switch to the wireless network while using an Ethernet connection.

- *[Changing the Network Setting Language](#page-69-0)* on page *B-2*
- *[Connecting to Wireless Network Without Ethernet](#page-71-0)* on page *B-4*
- *[Switching from Ethernet Connection to Wireless Network](#page-74-0)* on page *B-7*
- *[Switching Between Wireless Networks](#page-74-1)* on page *B-7*
- *[Disconnecting the SSID](#page-78-0)* on page *B-11*
- *[Connecting to an Unannounced Network](#page-80-0)* on page *B-13*
- *[Viewing the Active Network Information](#page-82-0)* on page *B-15*

You access WiFi options though the **Settings** application by selecting **Four** from the set-top box Menu bar and then pressing **OK**.

**Note:** Minerva products support both multicast and unicast traffic on WiFi networks. However, implementation also depends on router capabilities and configurations. Some wireless routers pass through only unicast traffic while others pass through both multicast and unicast traffic. Therefore, select the appropriate router for your requirements.

# <span id="page-69-0"></span>Changing the Network Setting Language

Normally the default language used in the Networks Settings interface is the language set by the Skin. When using a wireless network, you can change the wireless network settings language.

**Note:** The language you select for network settings is only applied to the network settings interface. If you change the wireless networks settings language, the skin language is unaffected.

To change the network settings language, do this:

1. Open the **Settings** application:

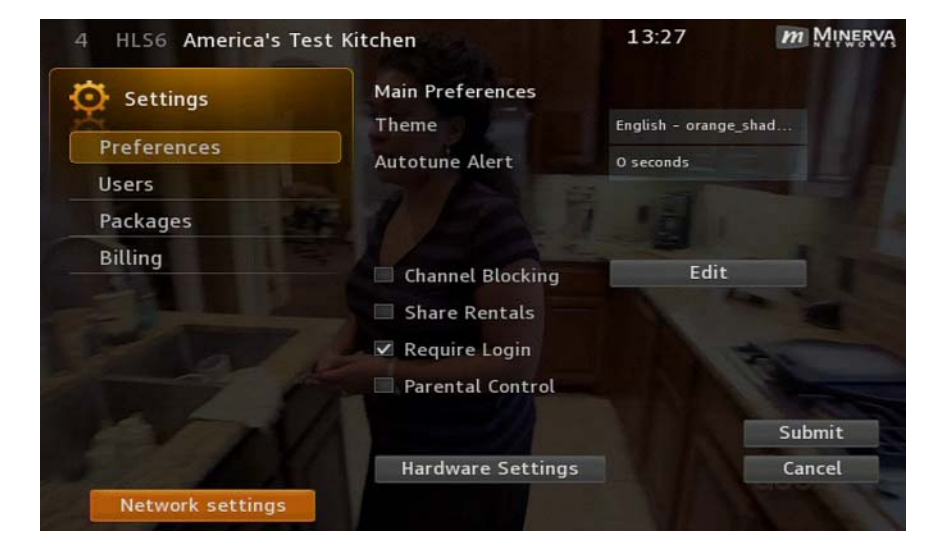

- 2. Select **Network settings**, then press **OK** to view the current connection setting.
- 3. Select the language button (English in this case) on the network information screen.
- 4. Press **OK**. Directional keys appear on either side of the button:

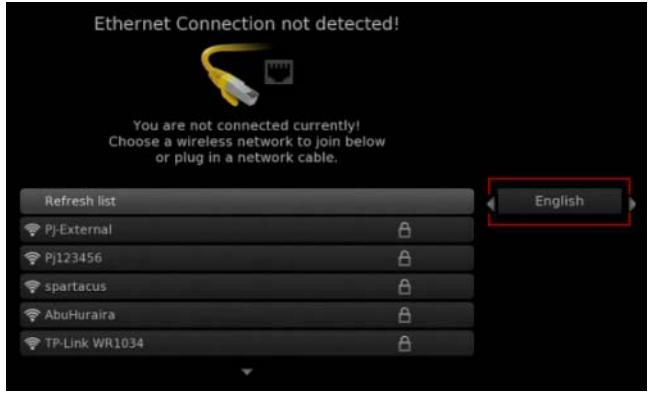

5. Press  $\triangleleft$  and  $\triangleright$  until a desired language appears, then press **OK**.

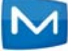

Settings on this page change to the language you selected.

# <span id="page-71-0"></span>Connecting to Wireless Network Without Ethernet

1. Connect the device to its power source.

A list of SSIDs appears within 2 minutes. They are listed in descending order of their signal strengths, indicating by the icon to the left of the SSID.

The lock symbol to the right of the SSID indicates that the network is secure and requires a password to connect:

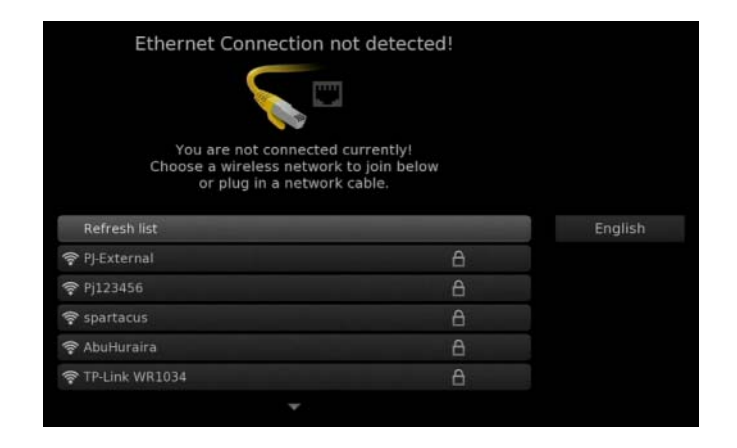

2. Select the SSID you want to connect to, then press **OK**.

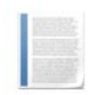

**Notes:** The network list automatically refreshes periodically. If you do not see the network you want to connect to, select **Refresh list**, then press **OK** to manually refresh the list.

When there are more networks present than can fit on one screen, press  $\blacktriangledown$  to reveal additional networks.

The network information similar to the following screen appears (PJ-External is used in this example):

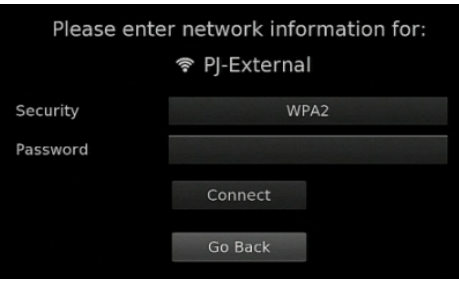

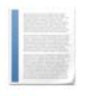

**Notes:** The device automatically detects the WiFi security protocol that is broadcast by the network. Minerva recommends that you leave the setting at WPA2 (its default value) if you are not familiar with the security type.

Skip to step 5 if you are not changing the security type, otherwise, continue with steps 3 and 4 for changing the security type.

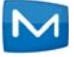
3. Change the security type, if necessary, by selecting **Security**, then pressing **OK**. Directional keys appear on either side of the value:

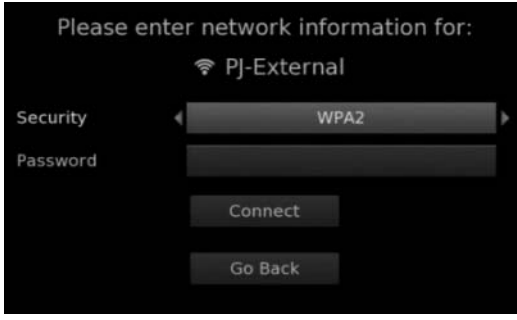

4. Press  $\triangleleft$  and  $\triangleright$  until an intended WiFi security appears, then press OK.

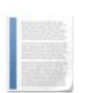

**Note:** The current release supports **WEP**, **WPA** and **WPA2**, only although other protocols are included.

5. Select **Password**, press **OK** to display the soft keypad, and enter the network password:

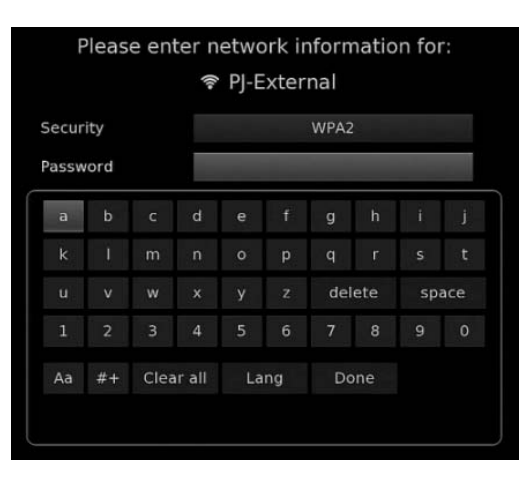

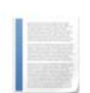

**Note:** The network security type determines user credentials. If the security type is None, no setting will appear for credential requirements.

6. Select **Done** when you finish entering the password, then press **OK** to exit the soft keypad and return to the network information screen.

7. Select **Connect**, then press **OK**, to connect to the network.

A "Success" message appears indicating the device is successfully connected to the network:

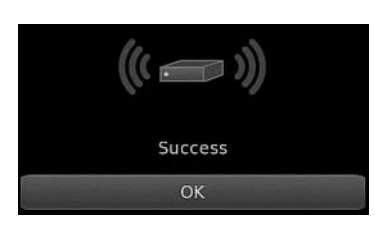

**Note:** If the device fails to connect to the network, a message appears indicating the cause for the error. Press **OK** to return to the network information screen. Repeat from step 2 to connect to the same or a different protocol.

8. Press **OK**. The device displays a soft keypad and asks for the host name or IP address:

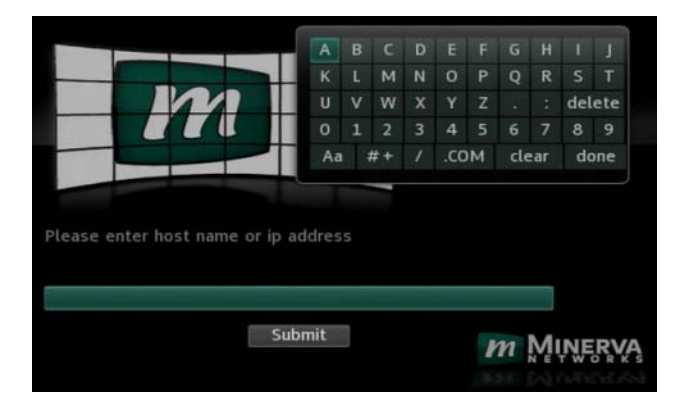

- 9. Use the soft keypad to enter the host name or IP address of the iTVBackOffice application server.
- 10. Select **done**, then press **OK**.
- 11. Select **Submit**, then press **OK** to start the device.
- 12. Enter your user credentials when prompted. The main screen appears when your user credentials are accepted.

The device is now connected to the wireless network.

### Switching from Ethernet Connection to Wireless Network

You can switch to the wireless network when the device is already connected through the Ethernet cable. To do this:

1. Open the **Settings** application:

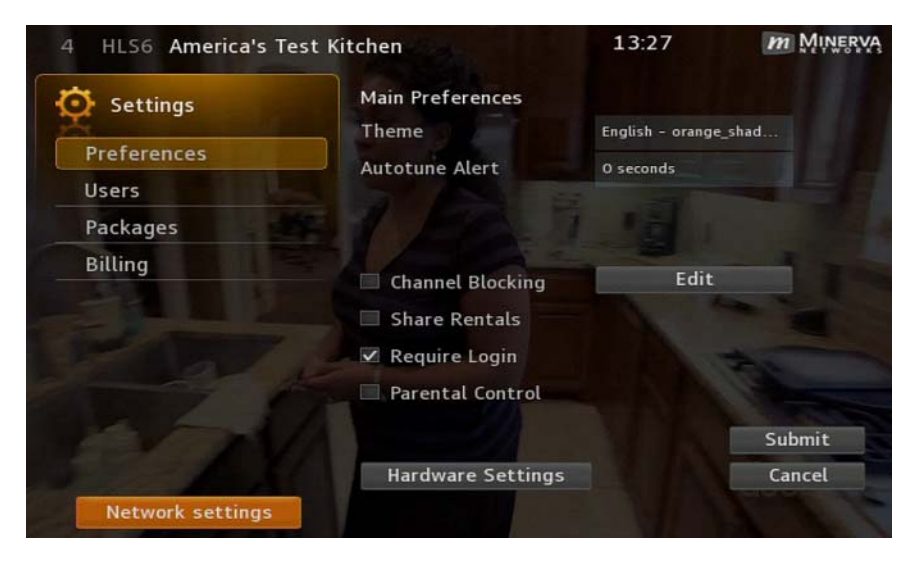

2. Select **Network settings**, then press **OK** to view the current connection setting. The following screen appears indicating that the device is still connected to the Ethernet:

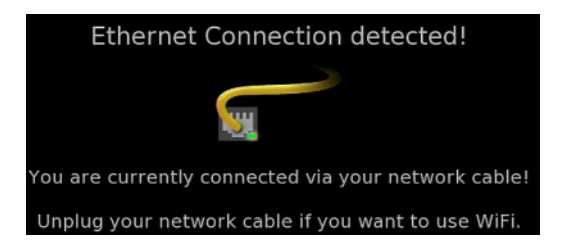

- 3. Disconnect the Ethernet cable from the device.
- 4. Follow the instructions in *[Connecting to Wireless Network Without Ethernet](#page-71-0)* on [page](#page-71-0) *B-4*.

#### <span id="page-74-0"></span>Switching Between Wireless Networks

You can switch from one wireless network to another. To do this:

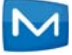

1. Open the **Settings** application:

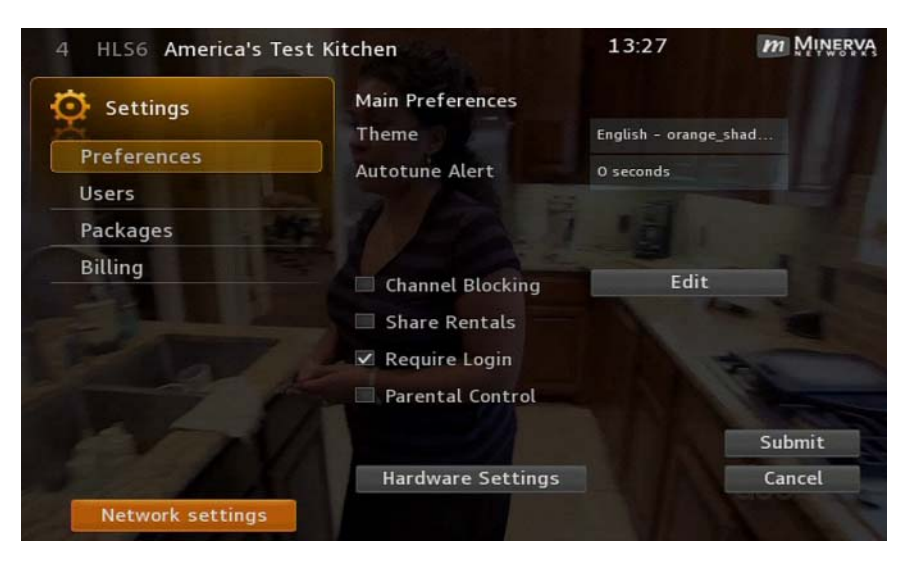

2. Select **Network Settings**, then press **OK** to display the list of available SSIDs:

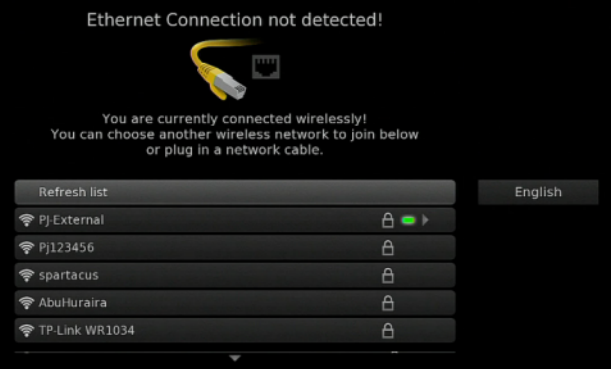

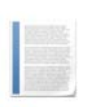

**Note:** The active network, indicated by the green light icon, always appears at the top of the list, regardless of its signal strength.

3. Select the SSID you want to connect to, then press **OK**.

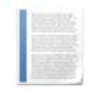

**Notes:** The network list automatically refreshes periodically. If you do not see the network you want to connect to, select **Refresh list**, then press **OK** to manually refresh the list.

If there are more networks present than can fit on one screen, press  $\blacktriangledown$ to reveal additional networks.

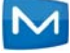

The network information similar to the following screen appears (PJ-External is used in this example):

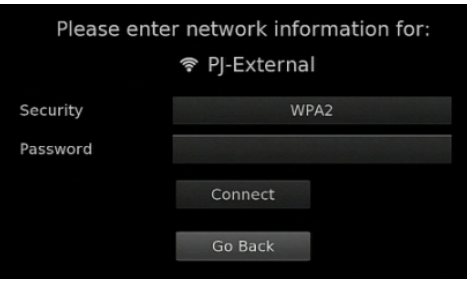

**Notes:** The device automatically detects the WiFi security protocol that is broadcast by the network. Minerva recommends to leave the setting at WPA2 (its default value) if you are not familiar with the security type.

Go to step 6 if you are not changing the security type. Otherwise, continue with the following two steps for changing the security type.

4. Select **Security**, then press **OK**. Directional keys appear on either side of the setting:

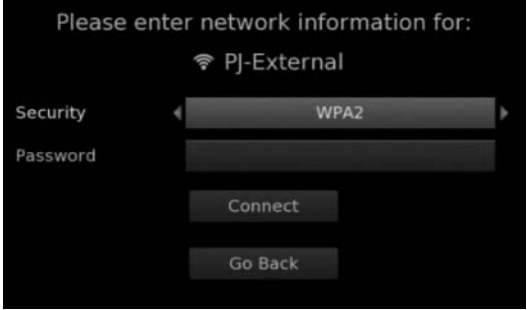

5. Press  $\triangleleft$  and  $\triangleright$  until an intended WiFi security appears, then press **OK**.

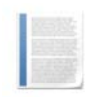

**Note:** The current release supports **WEP**, **WPA** and **WPA2** only although other protocols are listed.

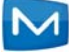

6. Select **Password**, press **OK** to display the soft keypad, and enter the network password:

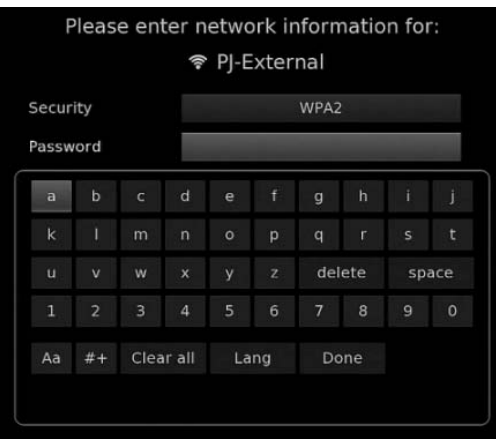

**Note:** The network security type determines user credentials. If the security type is None, no option appears for credential requirements.

- 7. Select **Done** when you finish entering the password, press **OK** to exit the soft keypad and return to the network information screen.
- 8. Select **Connect**, then press **OK** to connect to the network.

A "Success" message appears indicating the device is successfully connected to the network:

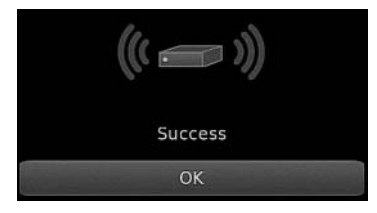

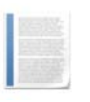

**Note:** If the device fails to connect to the network, a message appears indicating the cause for the error. Press **OK** to return to the network information screen. Repeat from step 7 to connect to the same or a different protocol.

9. Press the **Exit** button twice. After a few seconds live channel resumes using the new WiFi network.

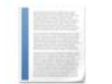

**Note:** The device maintains only one WiFi network credentials. When you switch from one WiFi network to another, the credentials of the first WiFi network is lost.

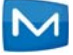

# Disconnecting the SSID

Sometimes traffic congestion on the wireless network might reduce the connection rate. You can disconnect the SSID to which you are connected and change to a different SSID. To do this:

1. Open the **Settings** application:

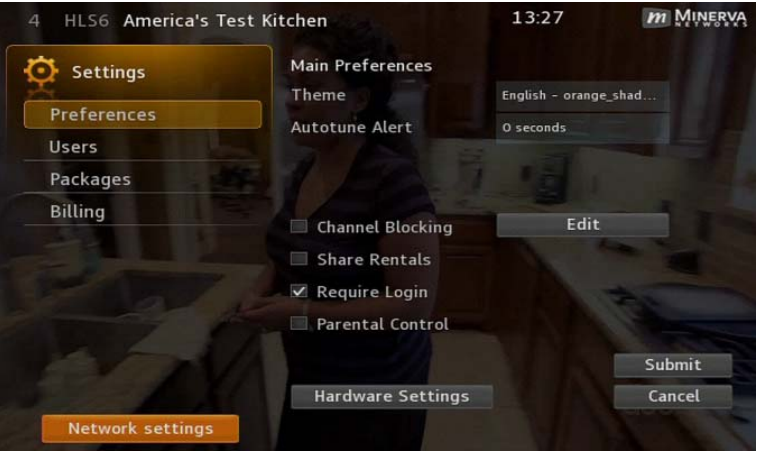

2. Select **Network Settings**, then press **OK** to display the list of available SSIDs:

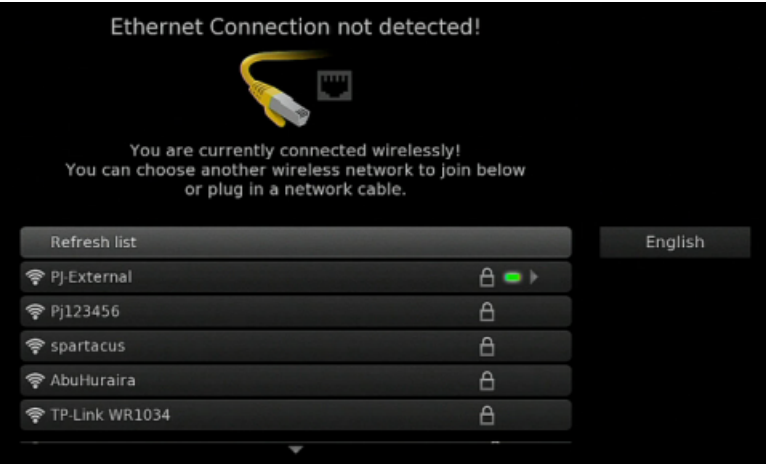

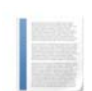

**Note:** The active network, indicated by the green light icon, always appears at the top of the list, regardless of its signal strength.

3. Select the SSID currently connected to, then, press  $\triangleright$  to display the **Wireless Connection Settings** panel:

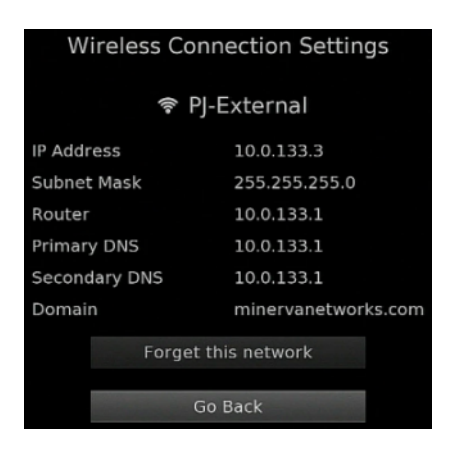

4. Select **Forget this network**, then press **OK**.

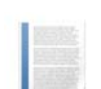

**Note:** To return to the network information page, select **Go Back**, then pressing **OK**. Pressing the **Exit** button returns to the **Settings** page.

5. Reconnect to the wireless network (refer to *[Connecting to Wireless Network](#page-71-0)  [Without Ethernet](#page-71-0)* on page *B-4*).

– Or –

Connect the Ethernet cable to the device, then press the Exit key to use the Ethernet network.

 $-$  Or  $-$ 

Switch to another wireless network (refer to *[Switching Between Wireless Networks](#page-74-0)* [on page](#page-74-0) *B-7*).

# Connecting to an Unannounced Network

Some wireless networks are configured to not broadcast their SSIDs for security purposes. To connect to an unannounced network, do this:

- 1. Open the **Settings** application.
- 2. Select **Network Settings**, then press **OK** to display the list of available SSIDs:

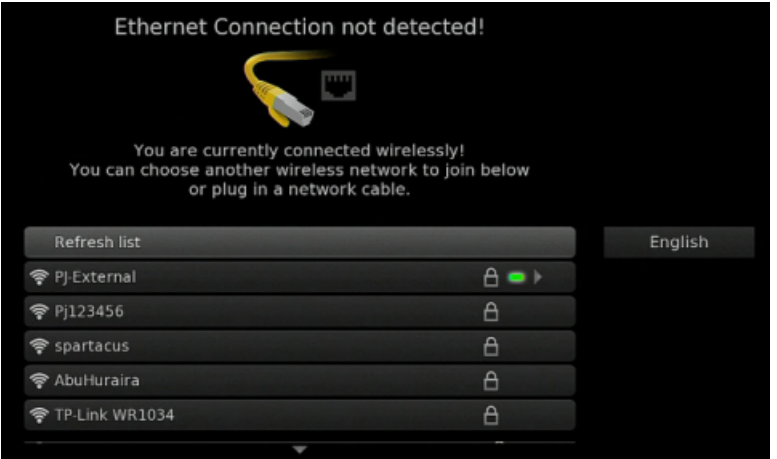

3. Scroll to the end of the list and select **Join other**:

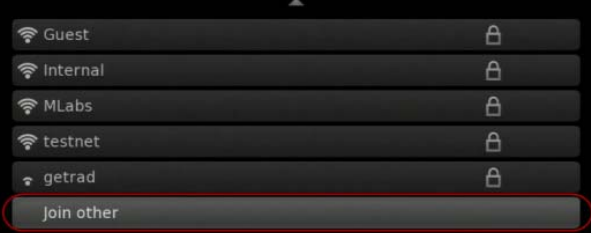

4. Press **OK** and the network information screen appears:

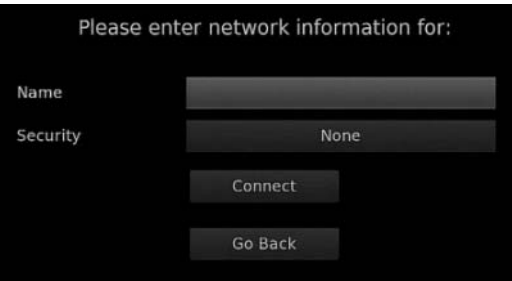

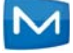

5. Press **OK** again to bring up the soft keypad:

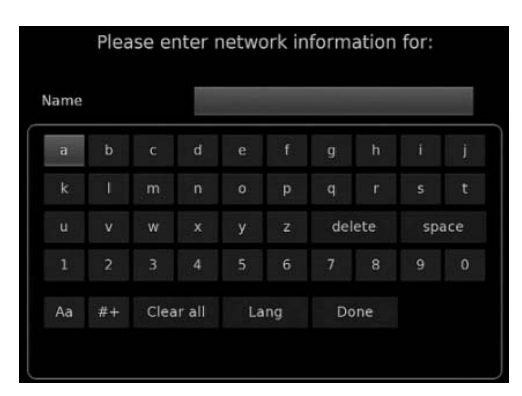

- 6. Enter the SSID you want to connect to in the **Name** setting, select **Done**, then press **OK**.
- 7. Select **Security**, then press **OK**. The directional keys appear on either side of the setting.
- 8. Press < and  $\blacktriangleright$  until an intended WiFi security appears, then press OK.

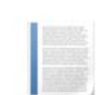

**Note:** The current release supports **WEP**, **WPA** and **WPA2** only although other protocols are listed.

9. Enter the credential information, press **OK** to exit the soft keypad and return to the network information screen.

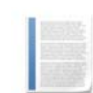

**Note:** The network security type determines user credentials. If the security type is None, no option appears for credential requirements.

10. Select **Connect**, then press **OK** to connect to the network.

A message indicates when the device is successfully connected to the network.

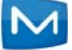

# Viewing the Active Network Information

To view information about the active network, do this:

1. Open the **Settings** application:

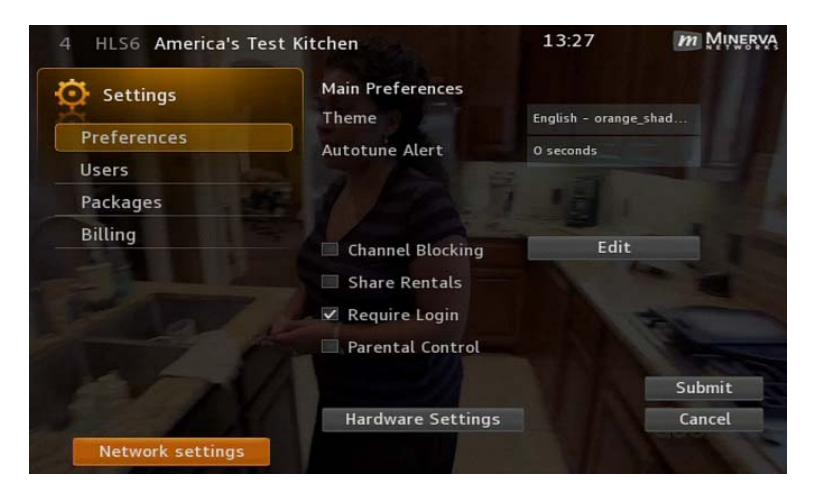

2. Select **Network Settings**, then press **OK** to display the list of available SSIDs:

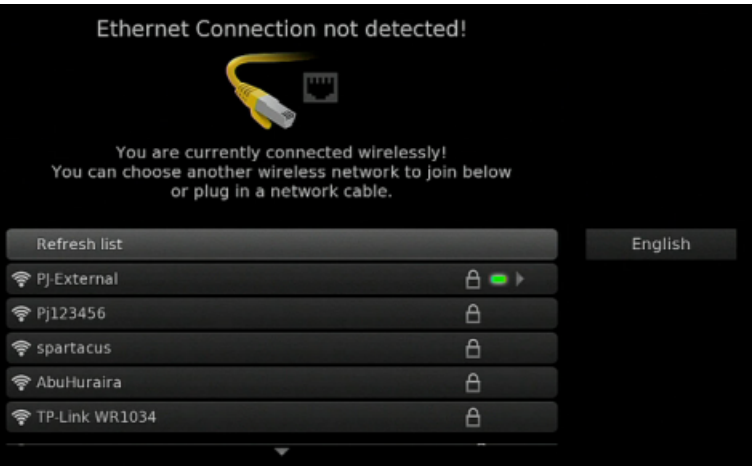

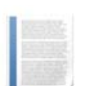

**Note:** The active network, indicated by the green light icon, always appears at the top of the list, regardless of its signal strength.

3. Use your remote to select the SSID currently connected to, press  $\blacktriangleright$  to display the **Wireless Connection Settings** panel:

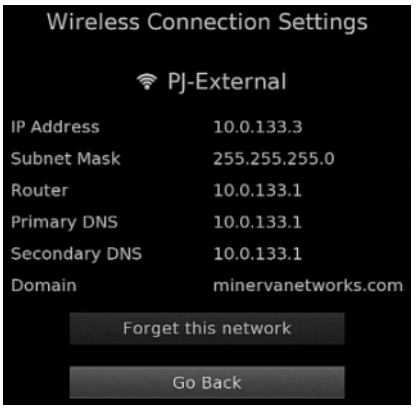

- 4. View the information.
- 5. Select **Go Back**, then press **OK** to return to the network information page, or press the **Exit** button to return to the **Settings** page.

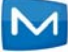

Appendix C

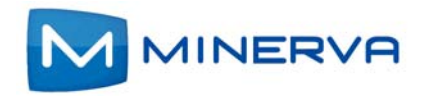

# Configuring Satellite Settings

This chapter describes how to configure **Satellite Settings** on your set-top box.

To connect a satellite dish to your set-top box, the set-top box must support DVB-S signals.

You access satellite options though the **Settings** application by selecting **Four** from the set-top box Menu bar and then pressing **OK**.

## Configuring Satellite Settings

To configure **Satellite Settings**, do this:

- 1. Press **Menu** to display the menu bar, select , then press **OK**. The **Settings** application opens.
- 2. Select **Dish Installation**:

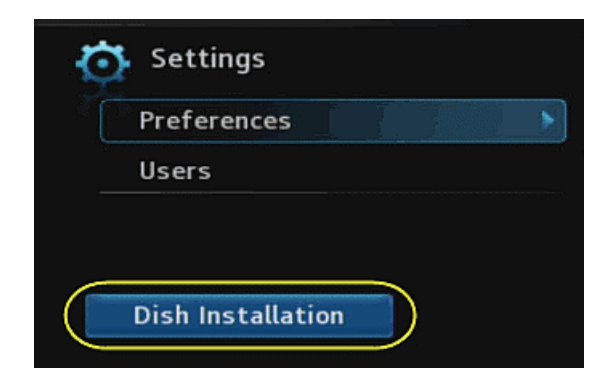

- 3. Press **OK**. The Dish Setup window appears.
- 4. Select **DiseqC switch size**, then press **OK**.

5. Press  $\blacktriangleleft$  or  $\blacktriangleright$  on either side of the setting to select the desired DiseqC switch size:

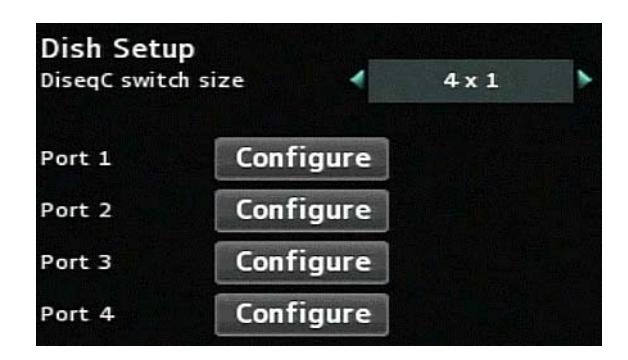

- 6. Press **OK**.
- <span id="page-85-0"></span>7. Select the **Configure** button for Port 1, then press **OK**. The first page of Port 1 configurations options appears.
- 8. Press  $\blacktriangle$ ,  $\nabla$ ,  $\blacktriangleleft$ ,  $\blacktriangleright$ , and **OK** in the soft keypad to set values for the LNB type and the frequency settings.

The following describes the LNB type options:

- **Custom**: You provide frequency values to match your LNB settings.
- **Universal**: Common frequency values are provided, but you can change those values to match your LNB settings.

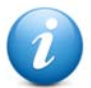

**Important:** Be sure to enter settings that match the actual connections and setting on the DiseqC switch itself. If these settings do not match, you will be unable to watch the DVB channels.

Sample completed port 1 setup:

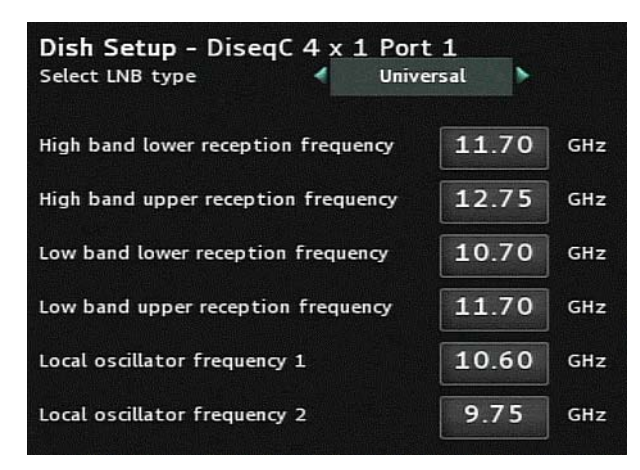

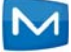

9. When you've entered all values, select **Next**. The second Port 1 configuration page appears:

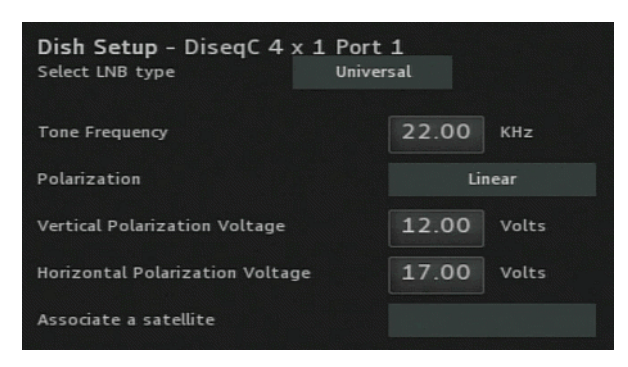

- 10. Press  $\blacktriangle$ ,  $\nabla$ ,  $\blacktriangleleft$ ,  $\blacktriangleright$ , and **OK** in the soft keypad to adjust the presented values as required. Press **OK** to submit your changes.
- 11. (Optional) Select **Test Signal** to test signal strength.

The signal strength is displayed in a 2-color bar. The color on the left varies according to signal strength: The stronger the signal, the longer the bar:

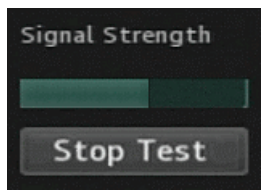

**Note:** You can select **Stop Test** to cancel the test anytime during test.

- <span id="page-86-0"></span>
	- 12. Select **Submit**, then press **OK**, to return to the main **Dish Setup** screen. The Port 1
		- button is changed from **Configure** to **Edit**: Dish Setup DisegC switch size  $4 \times 1$ Port 1 Edit Test Signal

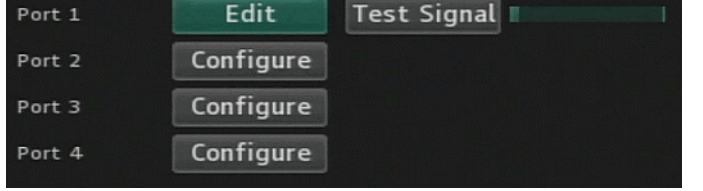

13. Repeat *[step 7](#page-85-0)* through *[step 12](#page-86-0)* for each remaining ports that your device supports.

**Note:** To modify settings for a previously configured port, select the **Edit** button next to it, then press **OK** to open the port x edit window.

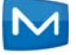

Chapter D

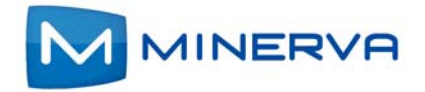

# Using Volume Control

This chapter describes how to use the **Volume Control** feature of the set-top-box (STB).

You can use the volume control feature of the STB to set the volume for sounds played on your TV. There are two modes for managing the volume control:

- standard
- audio pass-through

and for each of those modes, while viewing a programming or video, you can adjust the volume to:

- **v** volume up (not applicable to the audio pass-through mode)
- volume down (not applicable to the audio pass-through mode)
- **nute**

#### Standard Mode

 This section describes how to manage the sound volume on your TV through the set-top-box (STB) when using the remote control.

The volume level is indicated on the screen as a bar icon and changes depending on the level you select for the volume:

- **Pressing Volume Down button on the remote control, makes the slider** decreasing to the left and the sound .
- **Pressing Volume Up button on the remote control, makes the slider increasing** to the right.

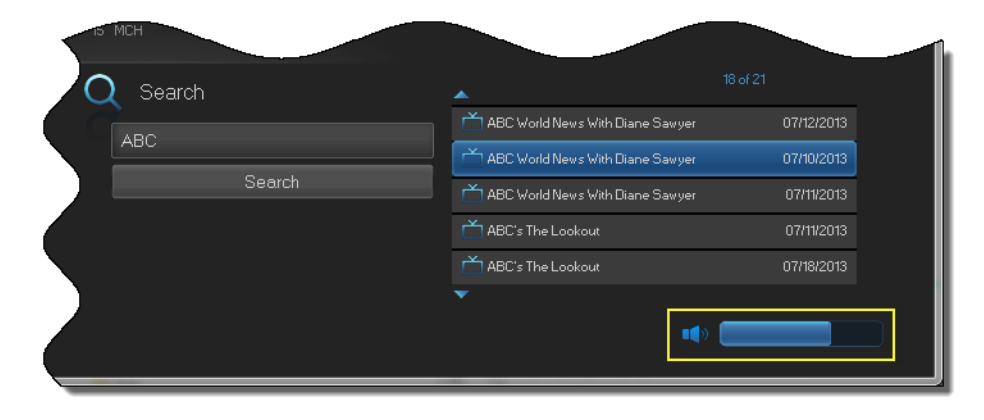

**Pressing Mute button on the remote control, silences the sound and changes** 

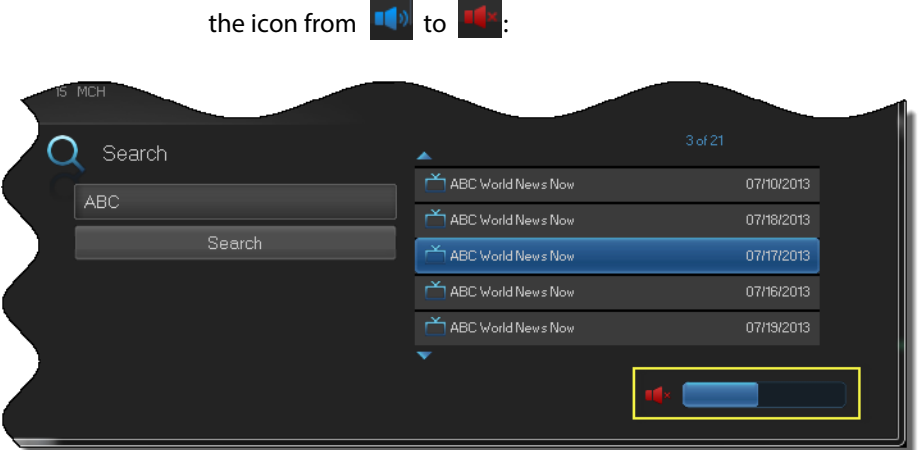

While the sound is still muted:

- When pressing the Volume Up button on the remote control, it results in increasing the slide bar to the right and making the sound louder.
- When pressing the Volume Down button on the remote control, it results in decreasing the slide bar to the left, but doesn't restore the sound.
- When pressing the Mute button on the remote control again, it cancels the Mute state. The sound is restored with volume level set to the one indicated by the slide bar shown on the screen.

### Audio Pass-Through Mode

This section describes how to manage the sound volume on your TV without the STB.

In this case the STB that is meant to capture and digitize the analog signal is used to pass-through the audio to the TV without decoding the signal. This way the quality of the sound is improved but the volume can be controlled only through the TV's remote control. Since the STB can't control the volume level, the icon

changes to  $\blacksquare$  for notifying you of that state. When pressing the Volume Up and Volume Down buttons on the STB's remote control, the slide bar still shifts to right and left respectively but no change in the sound can be detected.

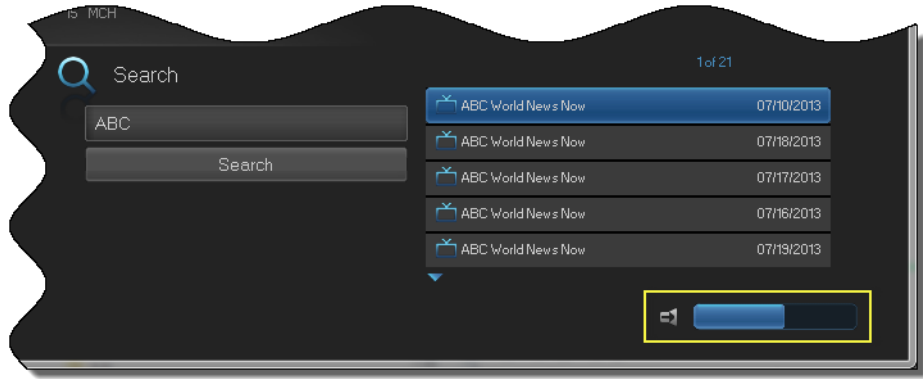

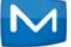

When pressing the Mute button on the STB remote control, the volume control is canceled. There is no sound streaming from the STB to your TV.

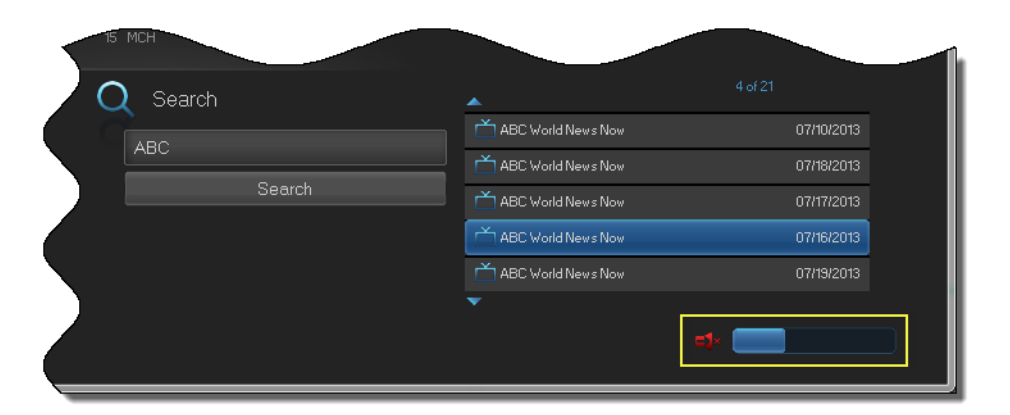

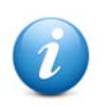

**Important:** The volume control is not available when a web-based module is present.

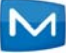

Appendix E

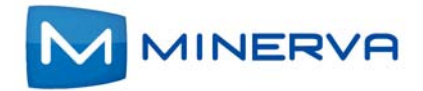

# Using Tuner-only Mode

If you have a hybrid STBs that support tuner-only mode, you can boot your STB even when it can't connect to your service provider's server or when it loses connectivity the Internet altogether.

#### **Determining software support for Tuner-only mode**

To determine if the client software installed on an STB supports tuner-only mode, do the following:

- 1. Tune to any channel on the STB.
- 2. On the remote, enter the numbers **00001234**. A panel appears that provides information about the installed iTVClient (Think) and firmware versions. If the software supports tuner-only mode, the text **oneway** appears in the firmware description, as shown in the example below:

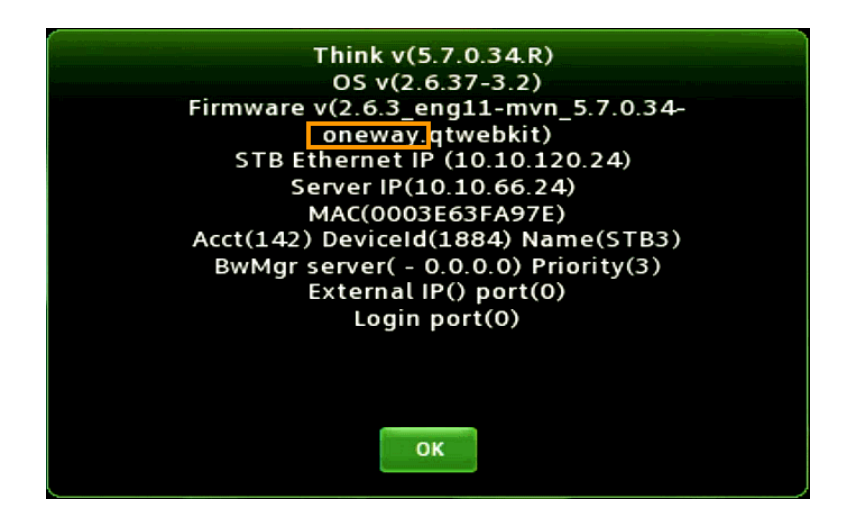

If the software doesn't support tuner-only mode, the text **oneway** is absent from the firmware description.

### Tuner-only Mode Use Examples

The sections below describe your options, and STB behavior, in these situations:

- *[The STB can't see your Provider's Server](#page-91-0)*
- *[The STB can't find an Internet Network while Booting](#page-93-0)*
- *[The STB Boots for the First in Unicast, or can't find a DHCP System](#page-95-0)*

#### <span id="page-91-0"></span>The STB can't see your Provider's Server

If you're STB is connected to an IP network, but for some reason can't see your provider's server, the following happens:

1. Boot the STB. The STB boots to tuner-only mode, as shown in this image:

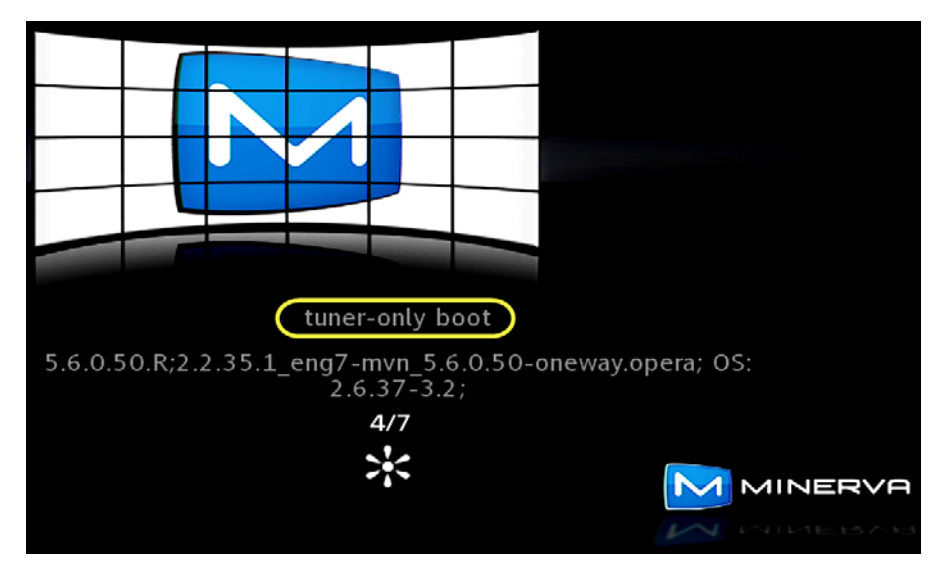

Later, while still booting, the STB displays the **Select Region** screen:

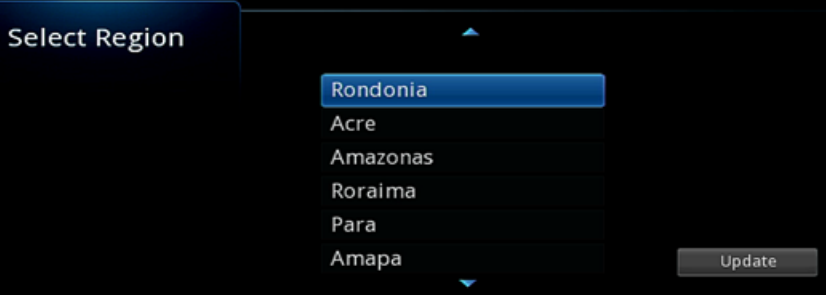

2. Optionally select the region in which your STB is located. The STB then scans for available radio frequency (RF) channels:

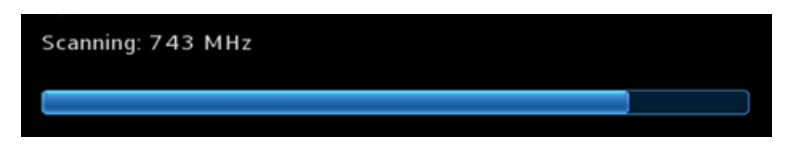

The channel information is saved in the STB.

**Note:** Currently, scanning is only supported for ISDB-T digital broadcasting format.

3. When the STB completes booting to tuner-only mode, use the available features.

In tuner-only mode, features that require connectivity to your provider's server are disabled. For example, the **Guide** doesn't display IP channels, OTT menu items, Widgets, VOD, etc. However, you can still perform several functions such as the following:

- Browse and select the RF channels displayed in the **Guide**. (The **Guide** provides limited information about the RF channels.)
- **Turn Parental Control on and off.**
- Use the **Favorites** interface.
- Use local DVR and WHDVR.
- (ISDB-T only) Perform an RF **Full-Scan** or **Rescan**. You access the **Full Scan** and **Re-Scan** options from the **Main > Settings** menu:

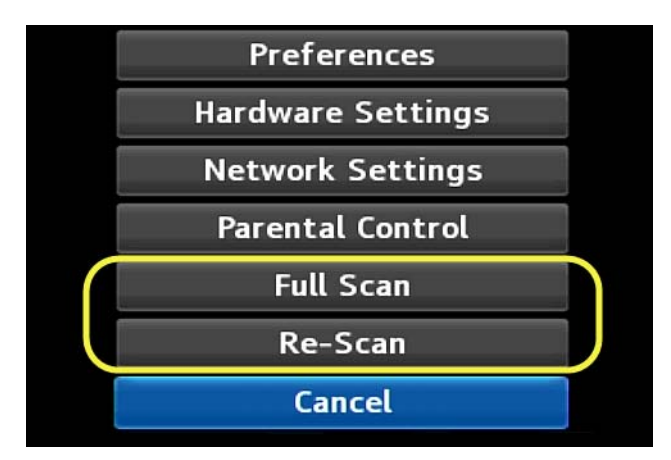

- **Full Scan** causes the STB tuner to scan all the available RF channels. It erases previously stored RF channel information and replaces it with information from the new scan.
- **Re-Scan** causes the STB tuner to rescan the available RF channels and adds new channel information to the existing channel information.

While the STB is operating in tuner-only mode, it regularly attempts to connect to your provider's server. If it eventually connects, it displays a message indicating that additional services are available, and gives you the option to reboot the STB at that time:

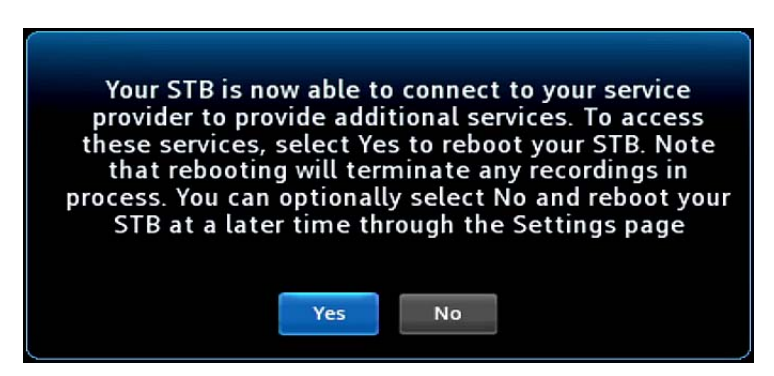

- 4. If the options appear, do one of the following:
	- Select Yes, the STB reboots into hybrid mode.

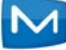

■ Select **No**, the STB continues to operate in tuner-only mode until you next reboot the STB. You can do this by selecting the **Hybrid Mode** option in the **Main > Settings** menu:

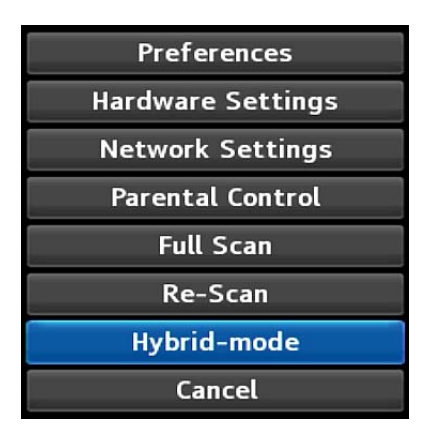

…and selecting **Yes** from the reboot confirmation prompt:

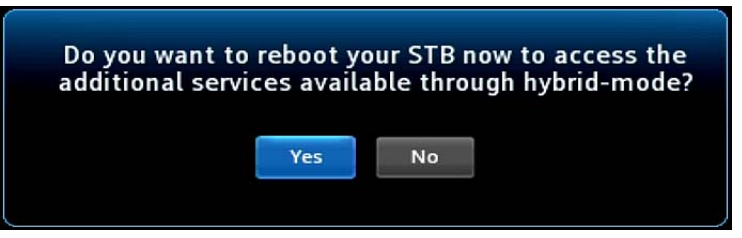

The STB boots to the hybrid-mode, with the full set of features.

# <span id="page-93-0"></span>The STB can't find an Internet Network while Booting

If you're STB can't see an Ethernet IP network when booting, the following happens:

1. Boot the STB. The STB displays the WiFi screen, as shown in this image:

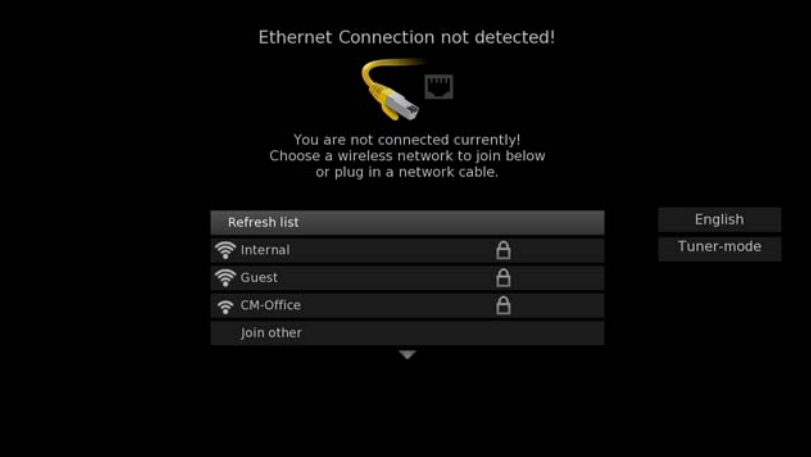

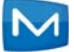

2. If no WiFi network is available, you can select the **Tuner-mode** option at the right:

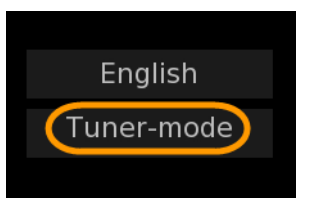

The STB boots to tuner-only mode, as shown in this image:

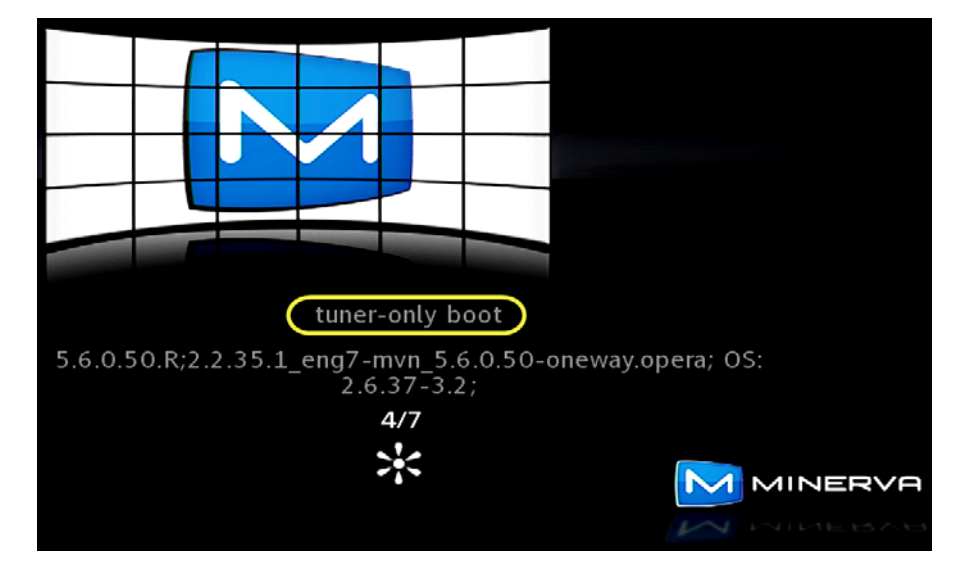

Later, while still booting, the STB displays the **Select Region** screen:

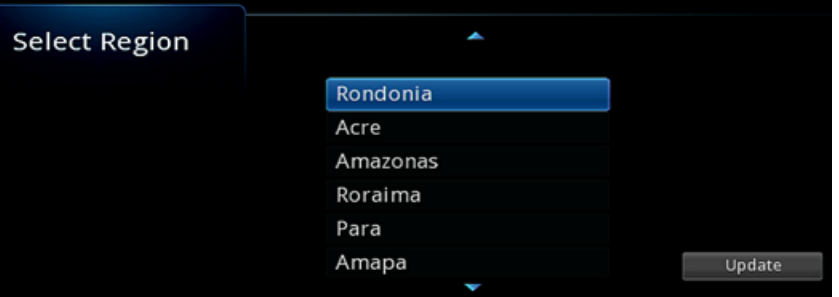

3. Optionally select the region in which your STB is located. The STB then scans for available radio frequency (RF) channels:

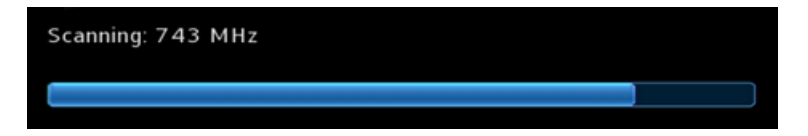

The channel information is saved in the STB.

**Note:** Currently, scanning is only supported for ISDB-T digital broadcasting format.

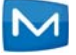

4. When the STB completes booting to tuner-only mode, use the available features.

In tuner-only mode, features that require connectivity to your provider's server are disabled. For example, the **Guide** doesn't display IP channels, OTT menu items, Widgets, VOD, etc. However, you can still perform several functions such as the following:

- Browse and select the RF channels displayed in the **Guide**. (The **Guide** provides limited information about the RF channels.)
- **Turn Parental Control on and off.**
- Use the **Favorites** interface.
- Use local DVR and WHDVR.
- (ISDB-T only) Perform an RF **Full-Scan** or **Rescan**. You access the **Full Scan** and **Re-Scan** options from the **Main > Settings** menu:

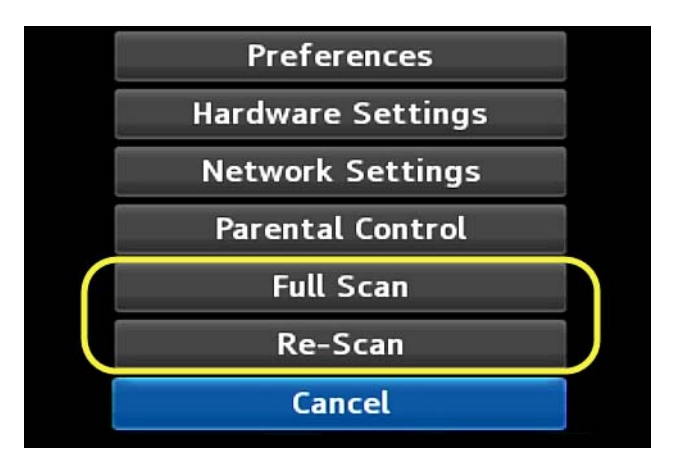

- **Full Scan** causes the STB tuner to scan all the available RF channels. It erases previously stored RF channel information and replaces it with information from the new scan.
- **Re-Scan** causes the STB tuner to rescan the available RF channels and adds new channel information to the existing channel information.
- 5. At a later time, when a network connection becomes available to the STB, you can reboot the STB. If the STB can ping the server, it will proceed to boot in hybrid mode.

#### <span id="page-95-0"></span>The STB Boots for the First in Unicast, or can't find a DHCP System

If you're STB is booting for the first time, and it:

- is in a unicast environment (and *can* see the network), or
- can't otherwise see your service provider's "DHCP" system

... the following happens:

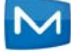

<span id="page-96-0"></span>1. Boot the STB. The STB prompts you to either enter the host name/IP address of your provider's server, or press the **Scan** button:

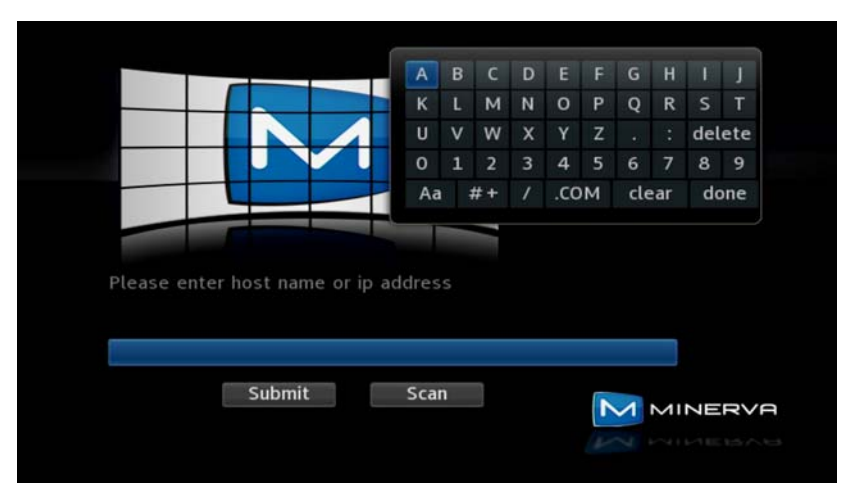

2. If you don't have a host name or IP address to enter, you can press the **Scan** button. The STB boots in tuner-only mode:

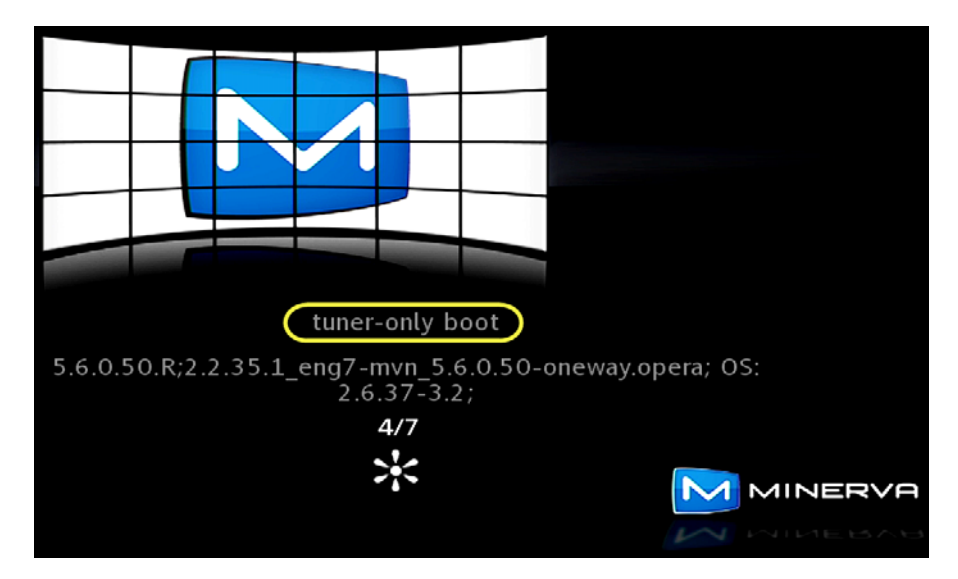

Later, while still booting, the STB displays the **Select Region** screen:

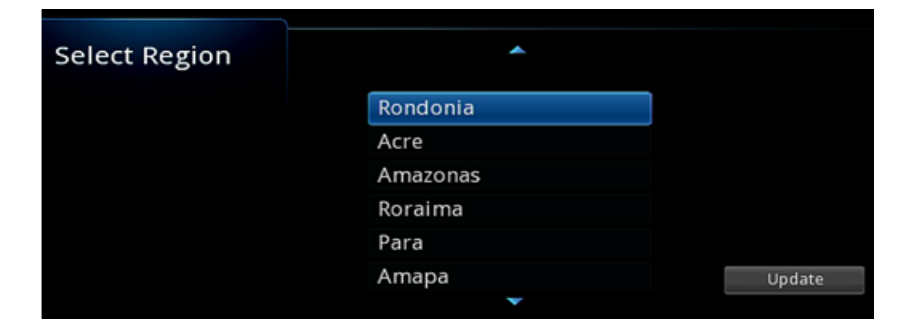

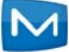

3. Optionally select the region in which your STB is located. The STB then scans for available radio frequency (RF) channels:

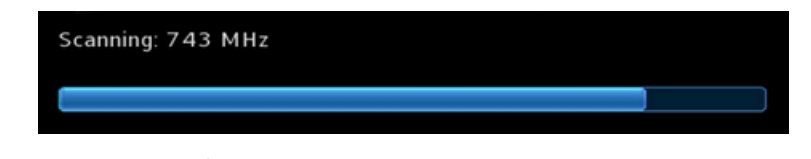

The channel information is saved in the STB.

**Note:** Currently, scanning is only supported for ISDB-T digital broadcasting format.

4. When the STB completes booting to tuner-only mode, use the available features.

In tuner-only mode, features that require connectivity to your provider's server are disabled. For example, the **Guide** doesn't display IP channels, OTT menu items, Widgets, VOD, etc. However, you can still perform several functions such as the following:

- Browse and select the RF channels displayed in the **Guide**. (The **Guide** provides limited information about the RF channels.)
- **Turn Parental Control on and off.**
- Use the **Favorites** interface.
- Use local DVR and WHDVR.
- (ISDB-T only) Perform an RF **Full-Scan** or **Rescan**. You access the **Full Scan** and **Re-Scan** options from the **Main > Settings** menu:

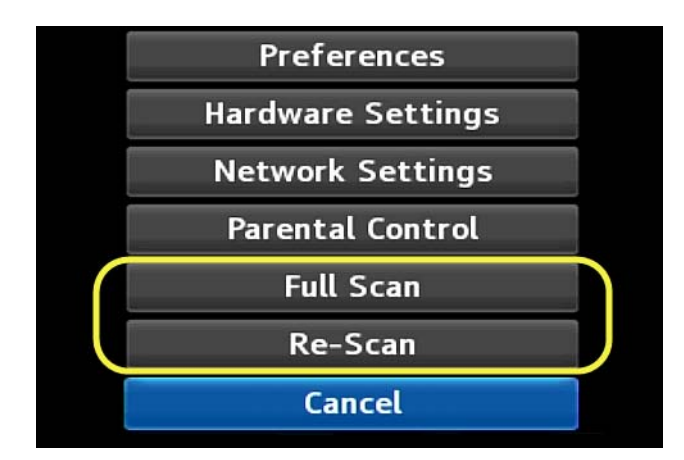

— **Full Scan** causes the STB tuner to scan all the available RF channels. It erases previously stored RF channel information and replaces it with information from the new scan.

- **Re-Scan** causes the STB tuner to rescan the available RF channels and adds new channel information to the existing channel information.
- 5. At a later time, when the you reboot the STB, the STB presents the prompt screen in *[step 1](#page-96-0)* again. If this time, however, you input a host name or IP address of your provider's server, and the STB can see the server, it will proceed to boot to Hybrid mode. If the STB can't see the specified server, it boots according to *[The STB can't](#page-91-0)  [see your Provider's Server](#page-91-0)* on page *E-2*.